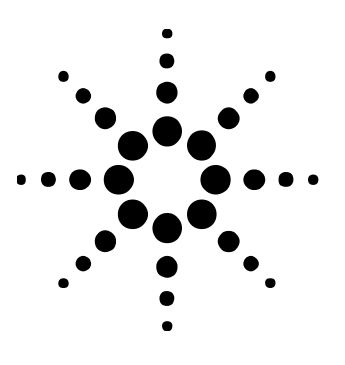

Agilent Eagleware-Elanix Genesys による

# RF サブシステムレベルにおけるレシーバ解析 Genesys WhatIF と Spectrasys

Genesys Application Note 3

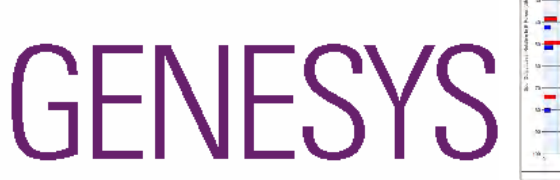

**AGLEWAR** 

**A Seamless Design Flow with Outstanding Price and Performance** 

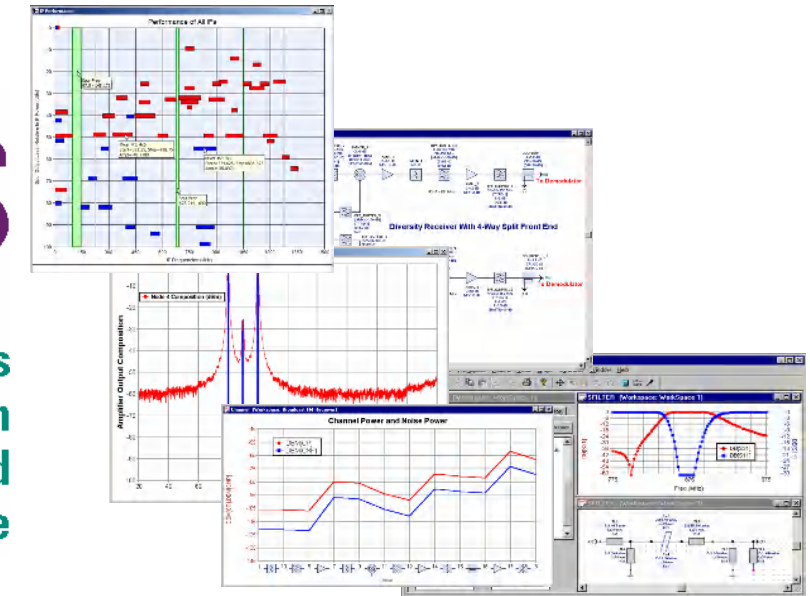

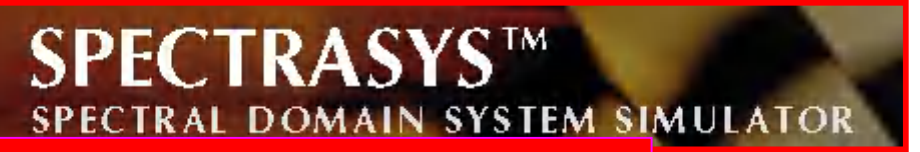

From Start To Finish using SPECTRASYS

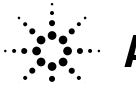

**Agilent Technologies** 

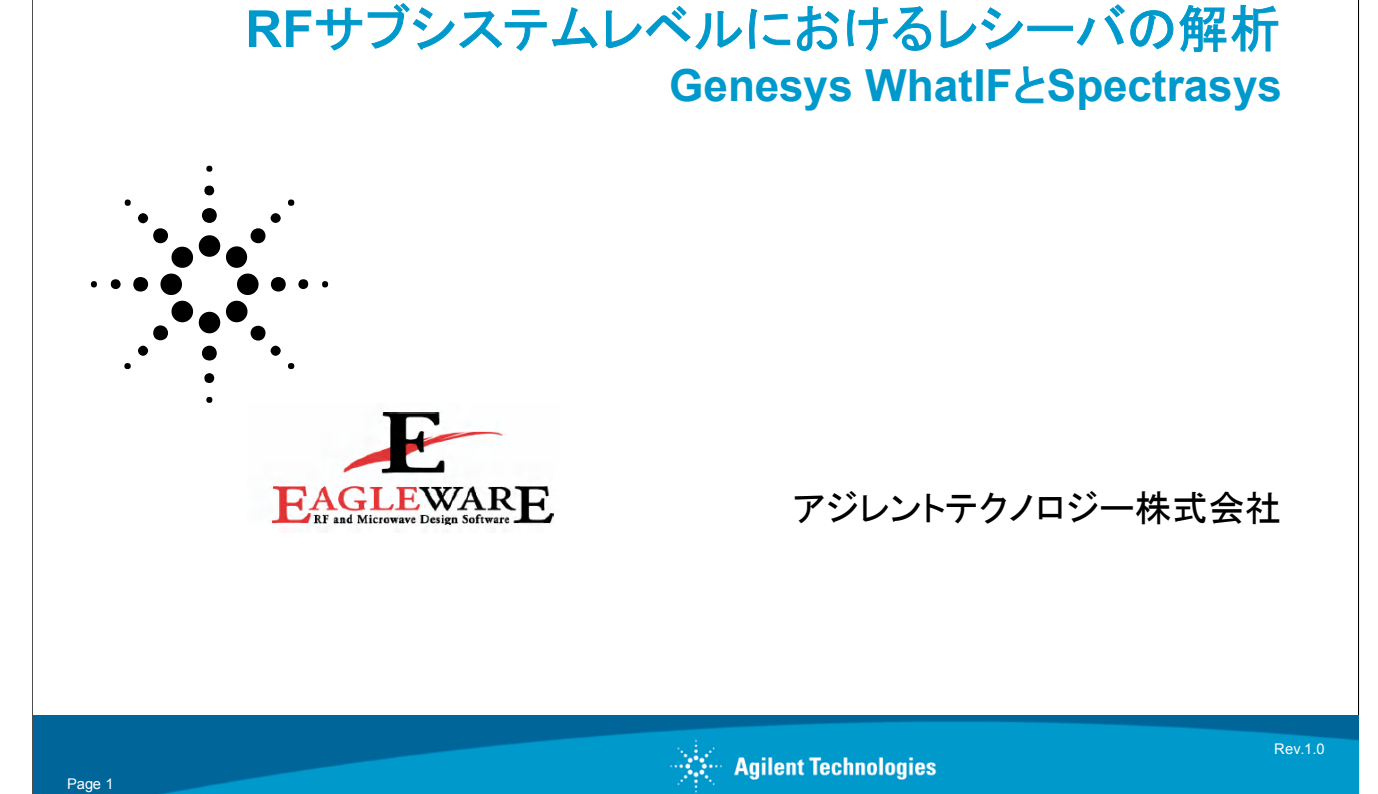

### はじめに:

RFサブシステムレベルの設計を行うには、エクセルなどの表計算ソフトを利用しながら 各段におけるゲイン変化などを検証することが多いと思われます。確かにこの方法は、 簡単な回路構成の場合の解析には向いていますが、回路構成を変更したり、各段のイ ンピーダンスを変化させたり、回路が複雑化した場合、さらに長期にわたってメンテナン スする場合には不向きな場合があります。

ここでご紹介するGenesysのSpectrasysは、カスケードゲイン、NFなどの解析に加え、 スペクトラム表示をさせてそのスペクトラムの発生経路をビジュアルに表示させたり、回 路合成機能をRFサブシステムレベルから呼び出しフィルタを合成するなど、表計算ソフ トではカバーできない機能を持っています。

本アプリケーションノートでは、これらの機能、利用方法について順を追ってご紹介いた します。

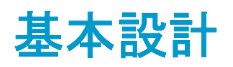

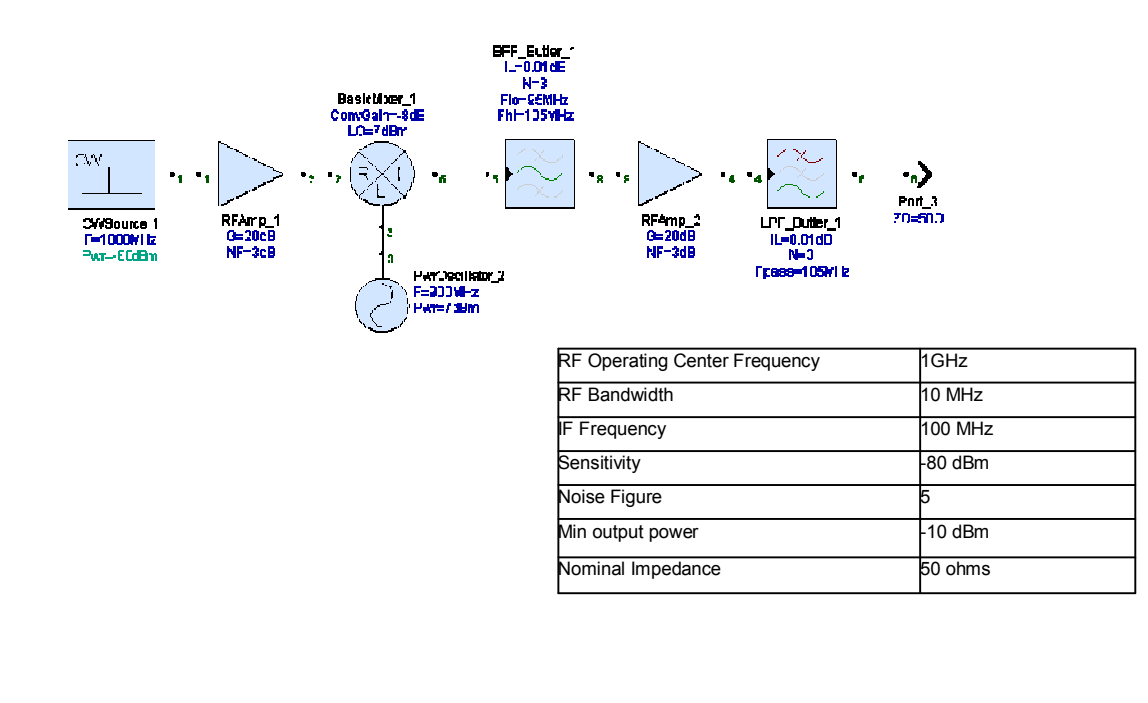

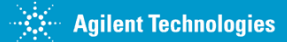

Rev.1.0

ビヘィビアブロックの入力:

Page 2

表のような仕様で、レシーバを組み上げます。この仕様を満たすように、ビヘィビアブ ロックを組み上げます。

# **IF**周波数帯域におけるスプリアスの影響

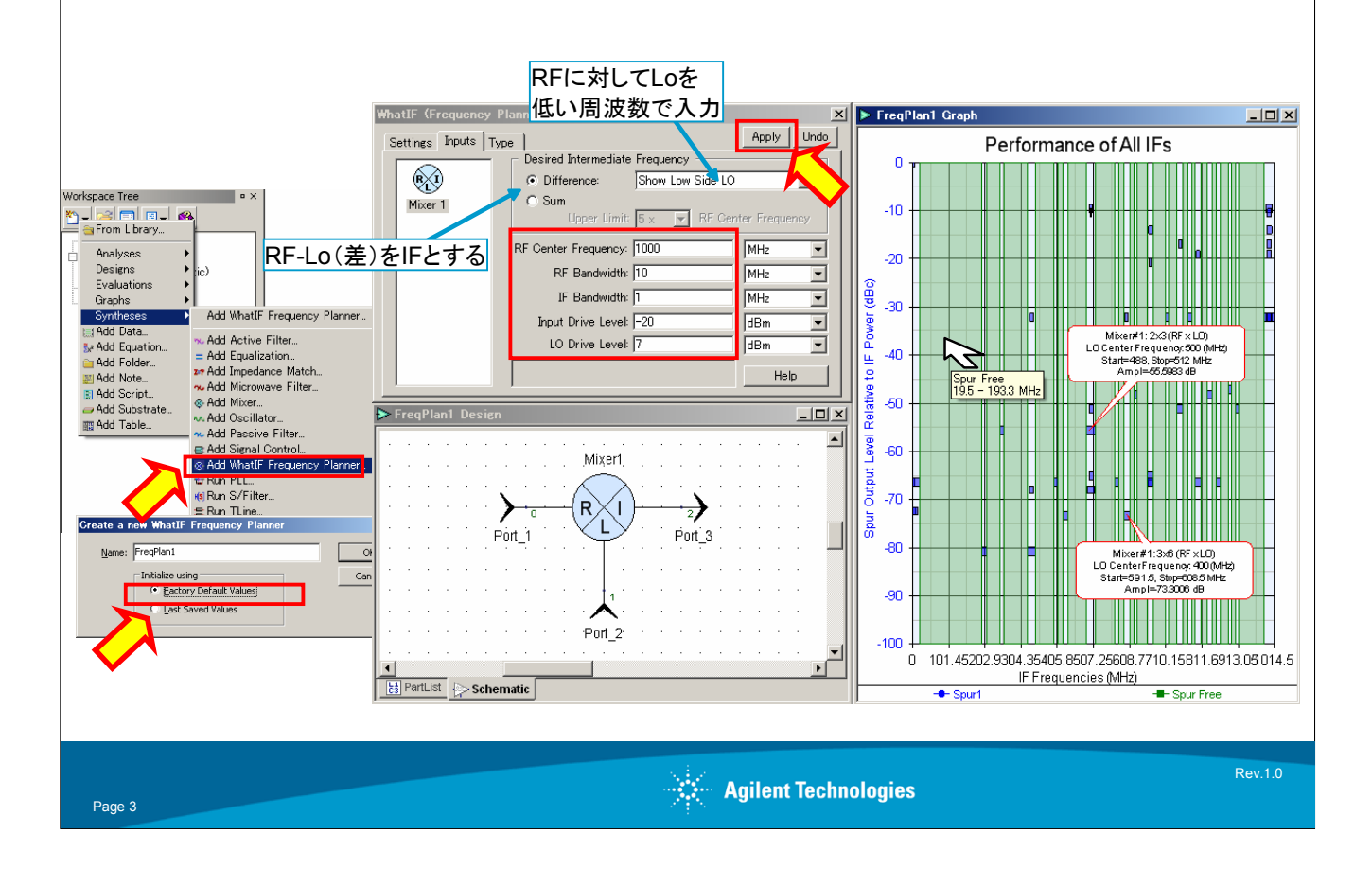

### **WhatIF**を利用したスプリアス解析:

WhatIFを利用して、IF周波数帯域における相互変調歪みの浸食によるスプリアスの影 響を解析します。

さきほどの表に示された仕様を満たすように、"Input"タブ内に情報を入力します。

今、RFとLoの関係は、RF周波数よりも低い周波数でLoを入力するとして、その差をIFと することにします。RF中央周波数、帯域は表に書かれているように1000MHz、10MHz と入力します。IFの帯域は1MHz程度として、RFの入力は-20dBm、Loの入力は7dBm 程度としておきます。ここでは、大まかにIF周波数帯域におけるスプリアスの影響をみる ことが目的であり、これらの設定をそれほど厳密に行う必要はありません。

"Apply"ボタンをおして、グラフ表示させます。

グリーンに書かれた部分がスプリアスフリー領域、ブルーがスプリアス領域で、横軸周波 数、縦軸がIFに対するスプリアスの大きさを示しています。

今、100MHzをIFの周波数としたいため、100MHz近辺をマウスカーソルでなぞります。 すると19.5MHzから193.3MHzまでグリーンのスプリアスフリー領域であることが確認で きます。

以上でWhatIFを利用したIF周波数帯域における相互変調歪みの浸食の影響の解析を 終えます。

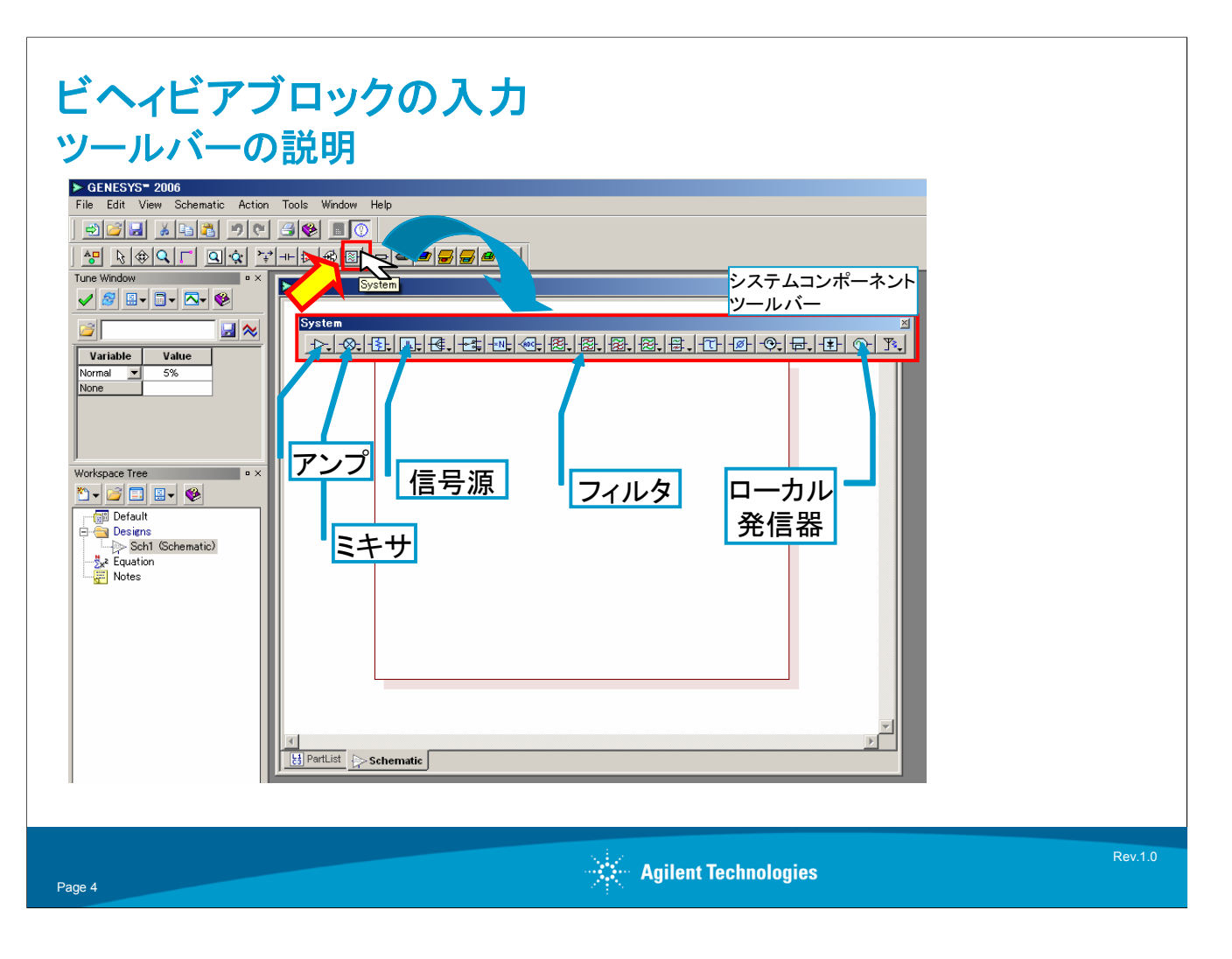

ここでは、ビヘィビアブロックを入力するためのエディタの説明をします。

スケマティックウィンドウをアクティブにしたときに表示されるツールバーからシステムコン ポーネント用のツールバーを呼び出し、ビヘィビアブロックの入力を行います。

# ビヘィビアブロックの入力 信号源の設定

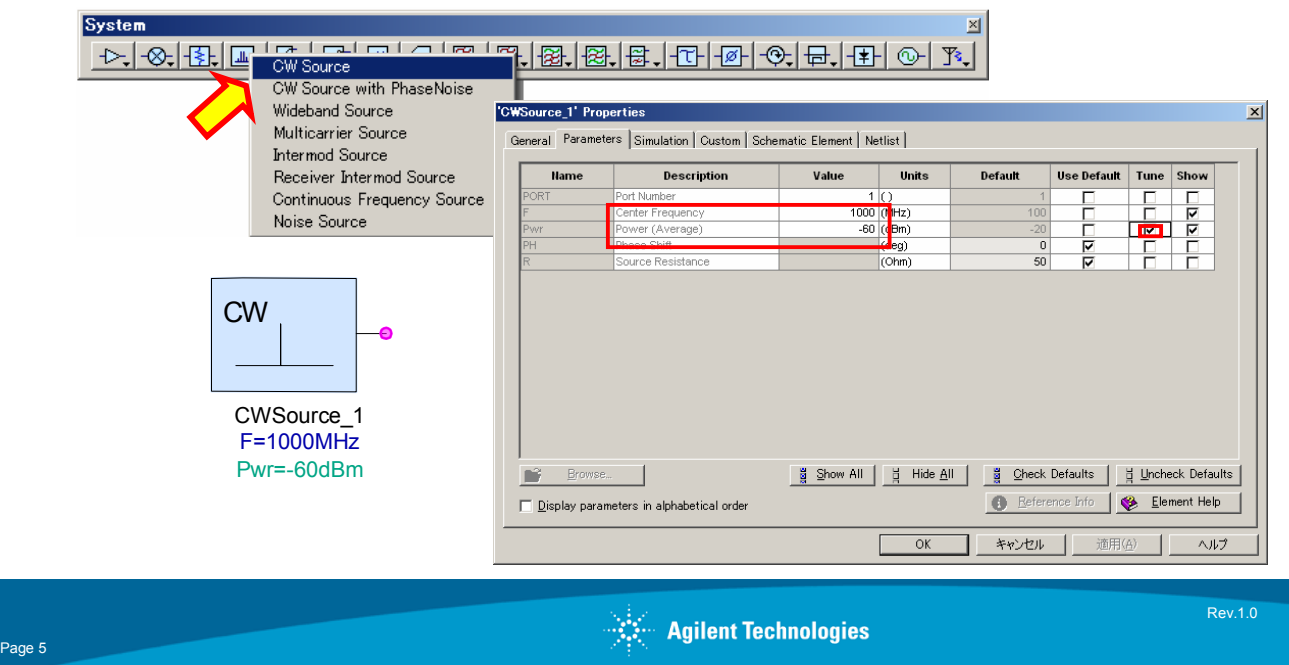

### 信号源の追加:

"Sources"カテゴリから"CW Source"を選択します。この信号源は、指定された周波数 の信号をシングルトーンとして発生することができます。ここでは、1000MHz、-60dBm の信号とし、パワーはチューニングできるように設定します。チューニングパラメータはラ イトグリーンになります。

また、マルチトーン設定をする場合は、A;Bのように周波数をセミコロンで区切ります。

# ビヘィビアブロックの入力 **RF**アンプの設定

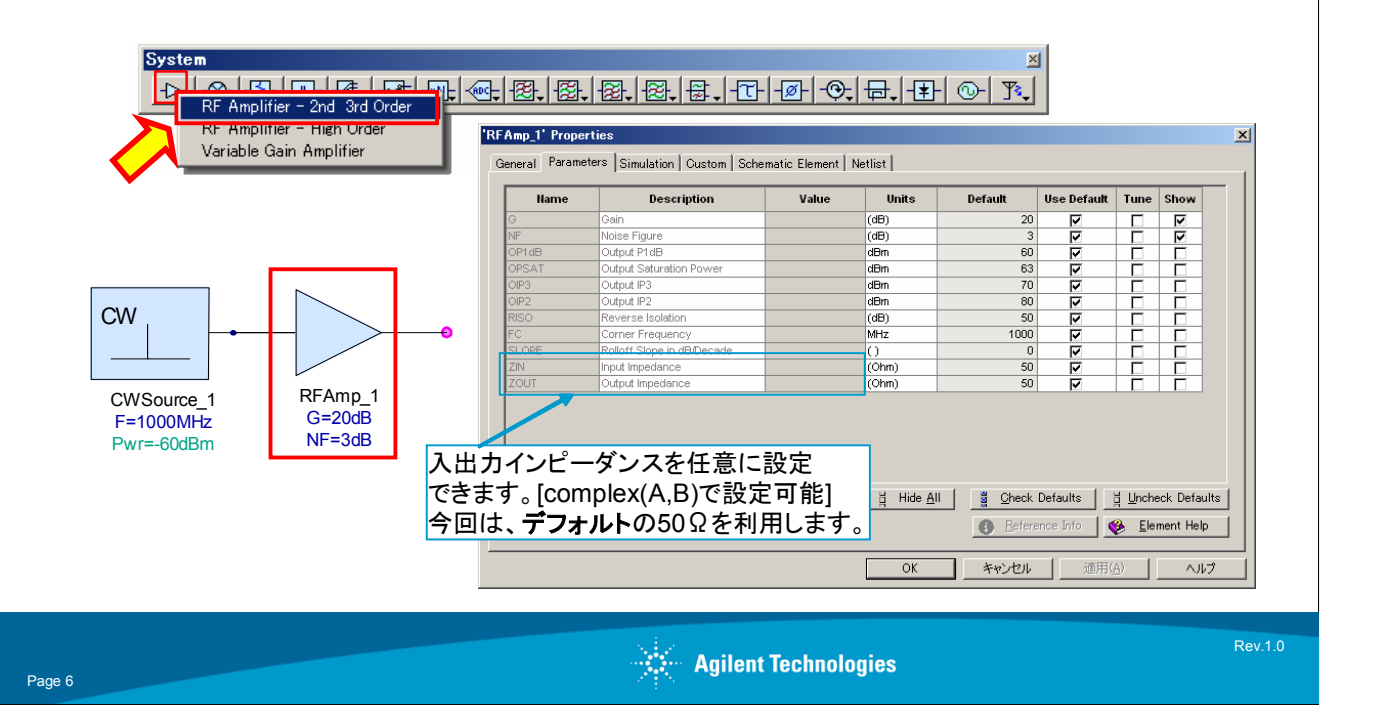

### アンプの追加:

アンプは"RF Amplifiers"カテゴリから"RF Amplifier-2<sup>nd</sup> 3<sup>rd</sup> order"を選択します。この モデルには、アンプの線形、非線型領域を設定するために、1dBコンプレッション、IP3 などを設定することが可能です。

アンプに限らず基本的に各コンポーネントでは、入出力のインピーダンスを任意に設定 することも可能です。

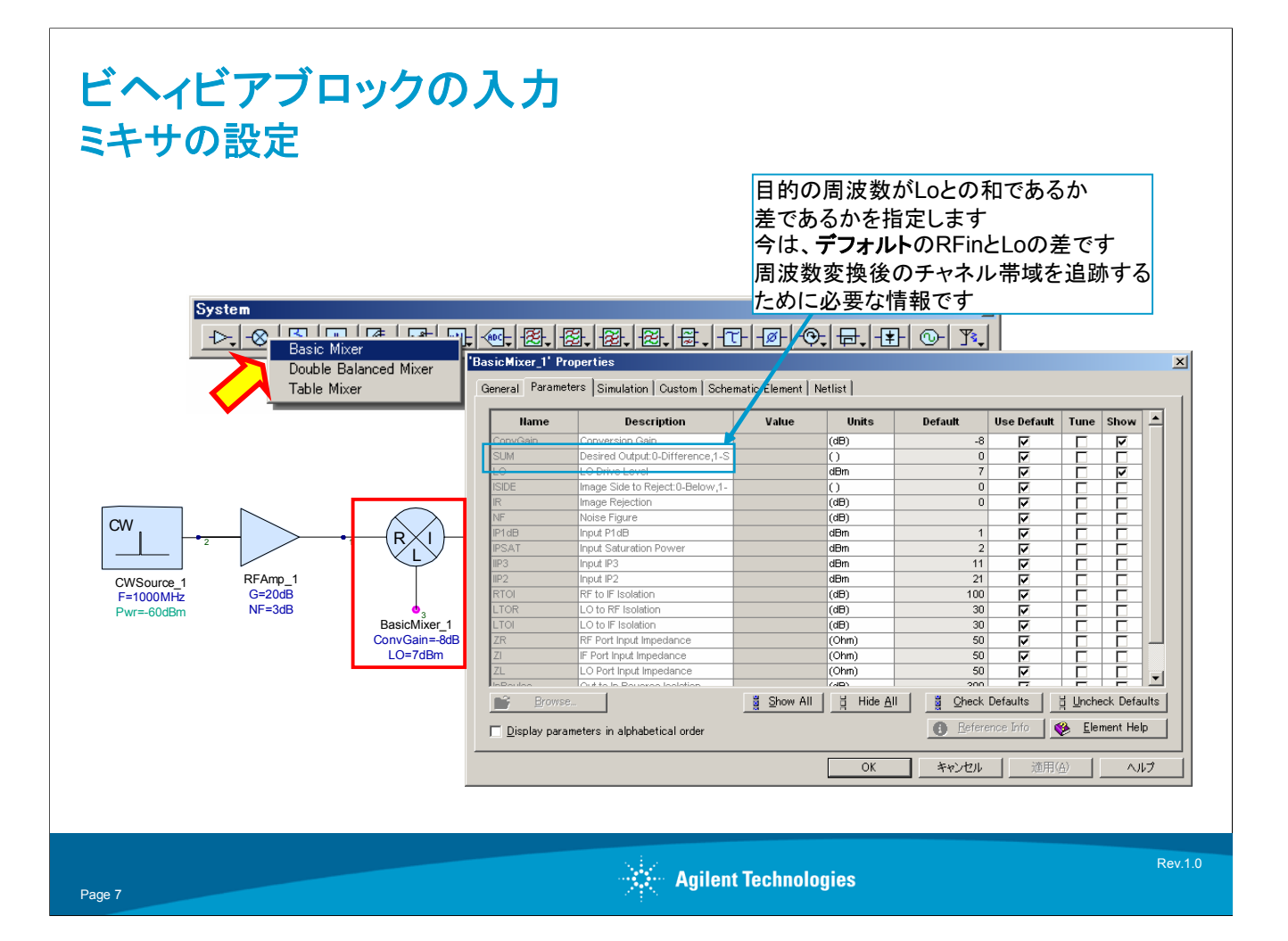

### ミキサの追加:

ミキサは、強い非線形性により周波数を変換するコンポーネントなので、その非線形性 を決定するために1dBコンプレッション、IP3などを設定する項目があります。

# ビヘィビアブロックの入力 バンドパスフィルタの設定

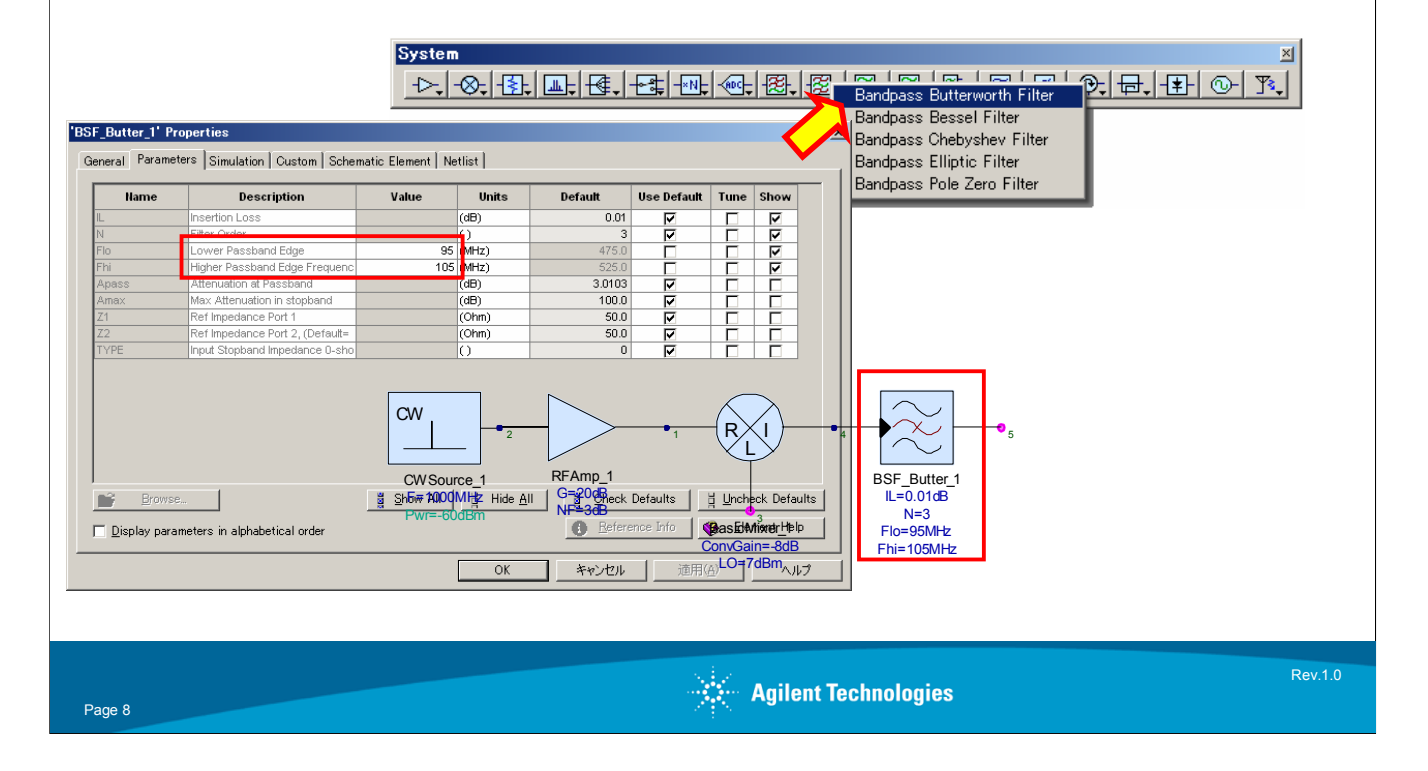

バンドパスフィルタの追加:

このフィルタは、IFフィルタの役目を果たします。IFは100MHzに設計予定なので、パス バンドを95MHzから105MHzとします。

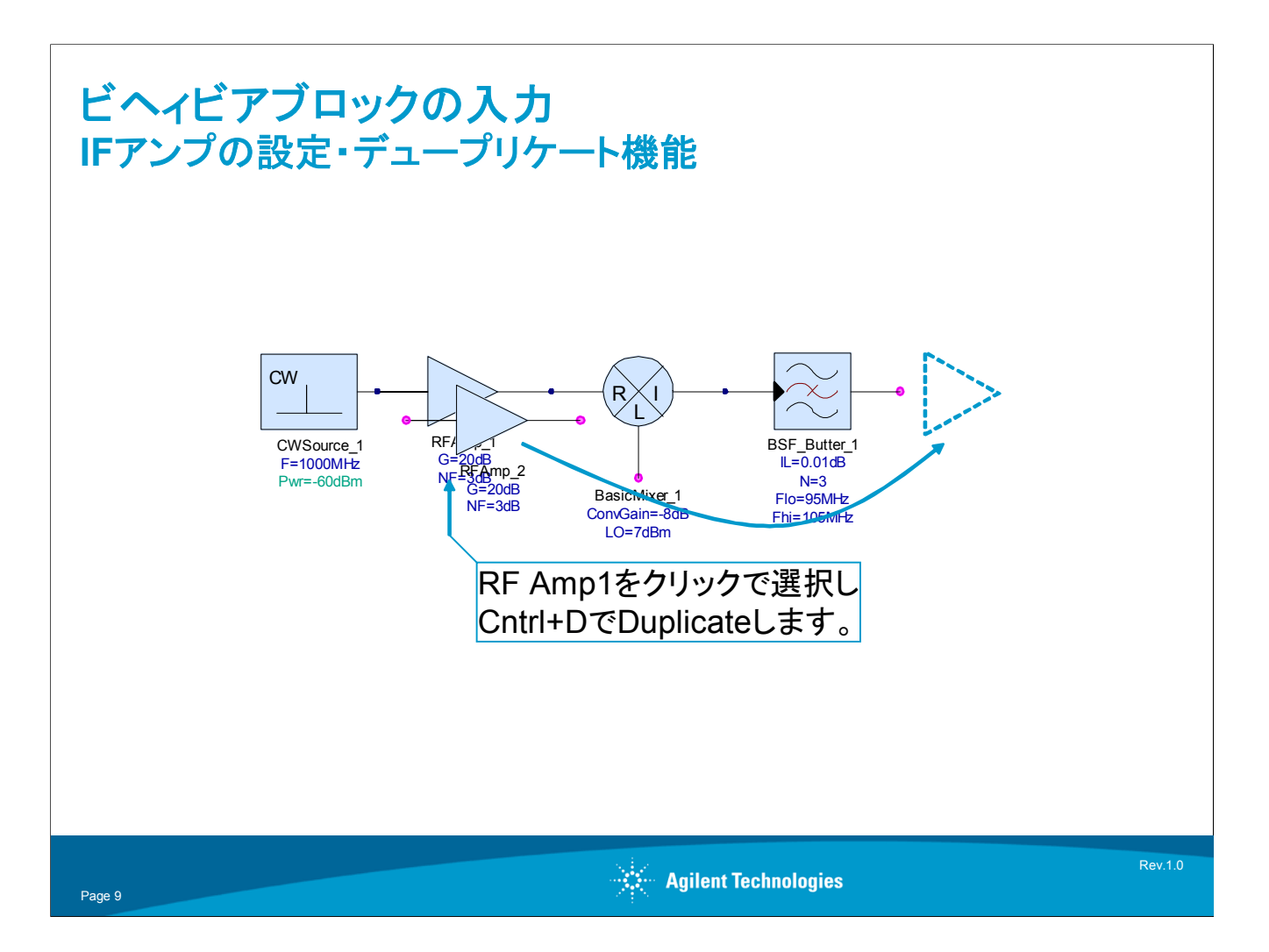

アンプの追加:

このアンプは、先ほど追加したアンプを複製し、フィルタの先に追加します。Genesysに はDuplicate機能があり、Cntrl+Dで指定したコンポーネントと同じものがDuplicate(複 製)されます。

# ビヘィビアブロックの入力 ローパスフィルタの設定

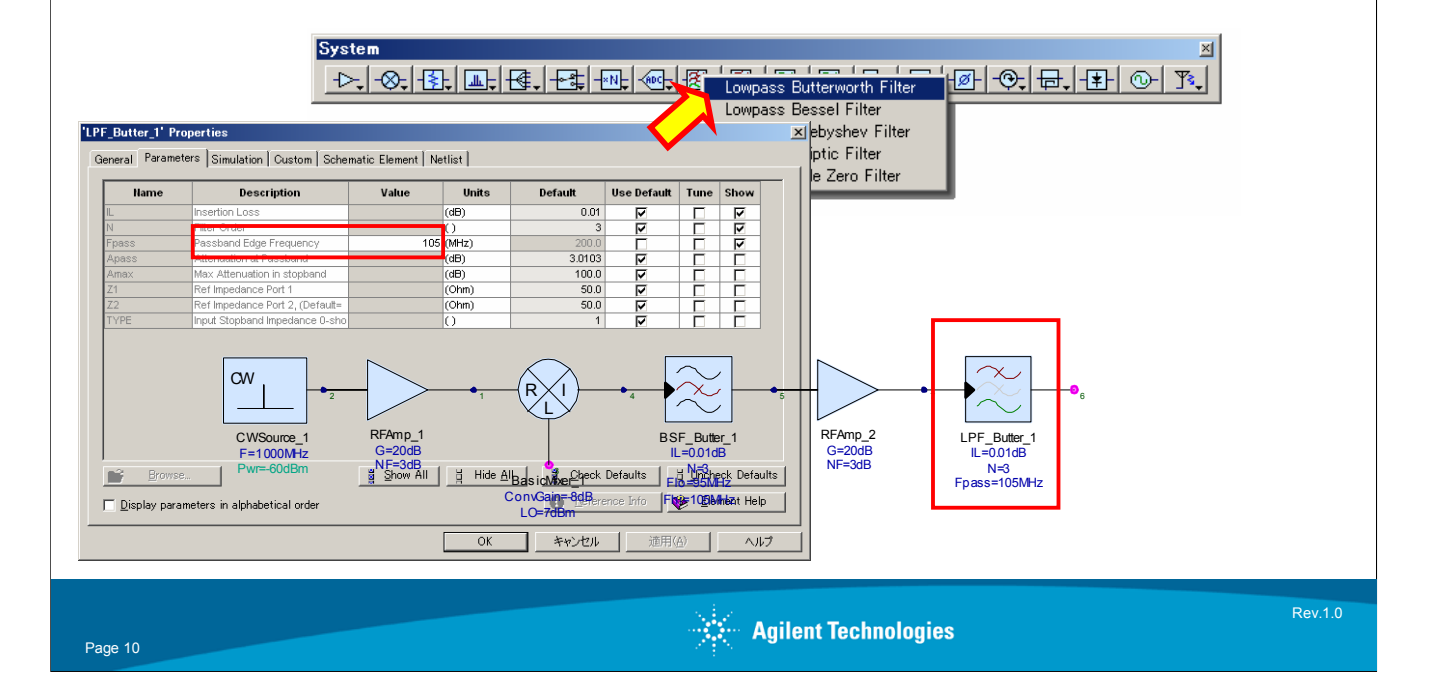

ローパスフィルタの追加:

このローパスフィルタは、前段のIFアンプから発生する可能性のある高調波をカットする ために追加します。 100MHzのIFを通すために、カットオフ周波数を105MHzとします。

# ビヘィビアブロックの入力 ローカル発振源・ポートの設定

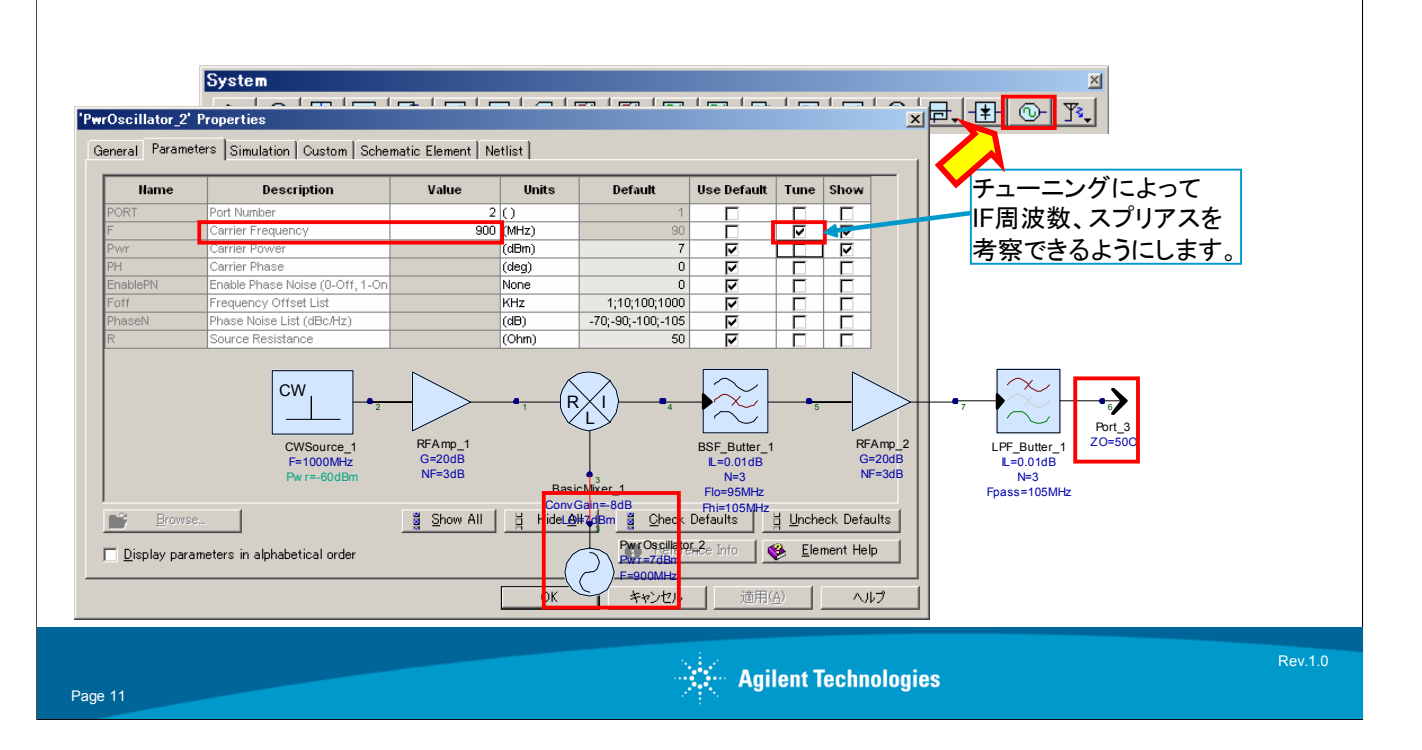

ローカル発振源の追加:

このコンポーネントも、はじめに追加したシングルトーンの発振源と同様に信号源として 動作します。1GHzのシングルトーンがRFとして入力され、IFを100MHzにするためには、 900MHzのローカル周波数にする必要があります。ここでは、RFに対して低いローカル 周波数によってIFを取り出します。

ローカル周波数はチューニングできるようにチューニング欄にチェックを入れます。後ほ どのスペクトラム表示で、ローカルを振ったときのIF、相互変調歪みの出力変化を確認 できるようになります。

最後に出力ポートを追加します。

このポートは、アルファベットのOキー(Outputの意)を押すと、シンボルが追加できるよう になります。

これで、ビヘィビアブロックの入力が終了しました。

# **Spectrasys**コントローラの追加

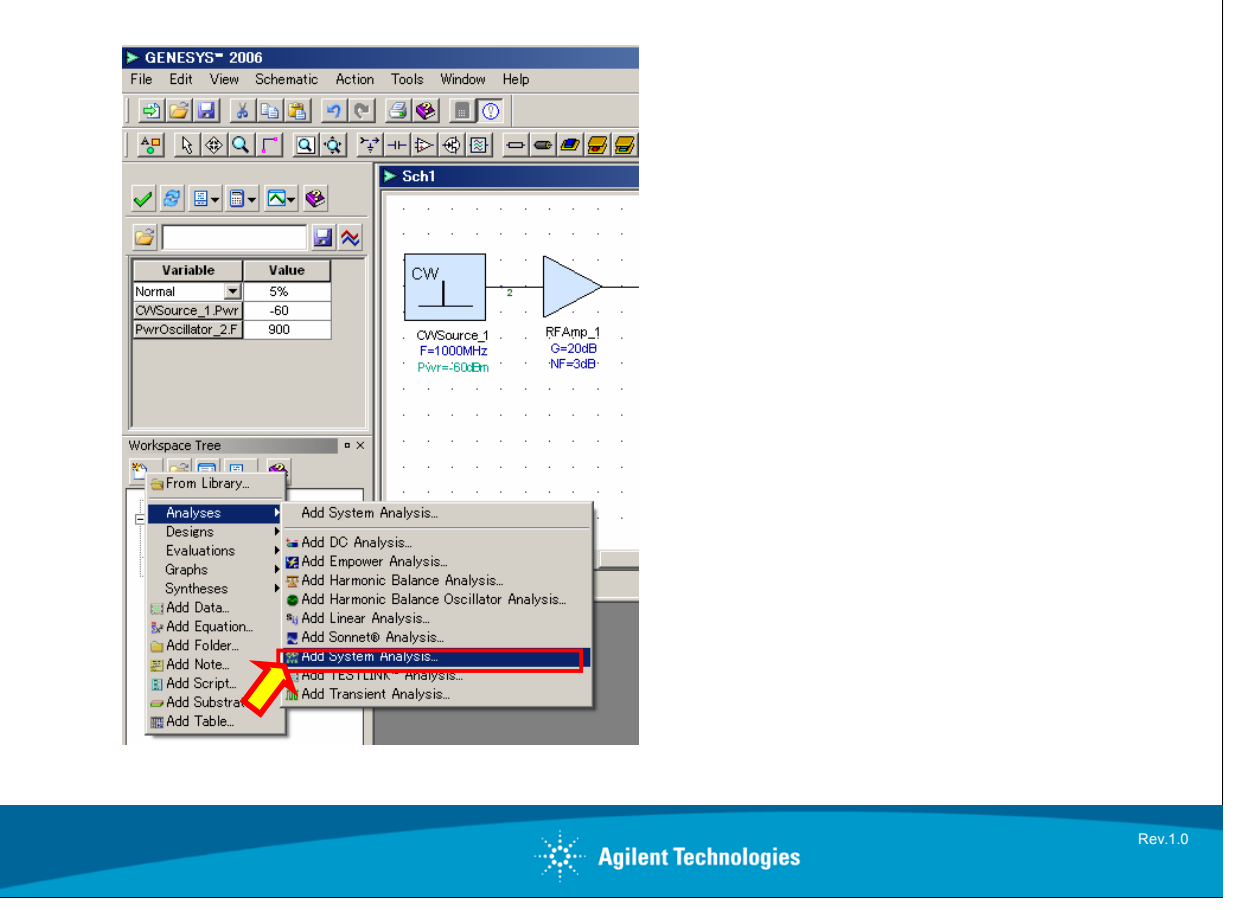

シミュレーションコントローラの追加:

Page 12

次に、SpectrasysのSystemシミュレーションコントローラを追加します。

左下のWorkspaceTreeウィンドウにあるAdd New ItemからAnalysesを選択し、Add System Analysisを選択します。

# 信号源、パス、ノード番号

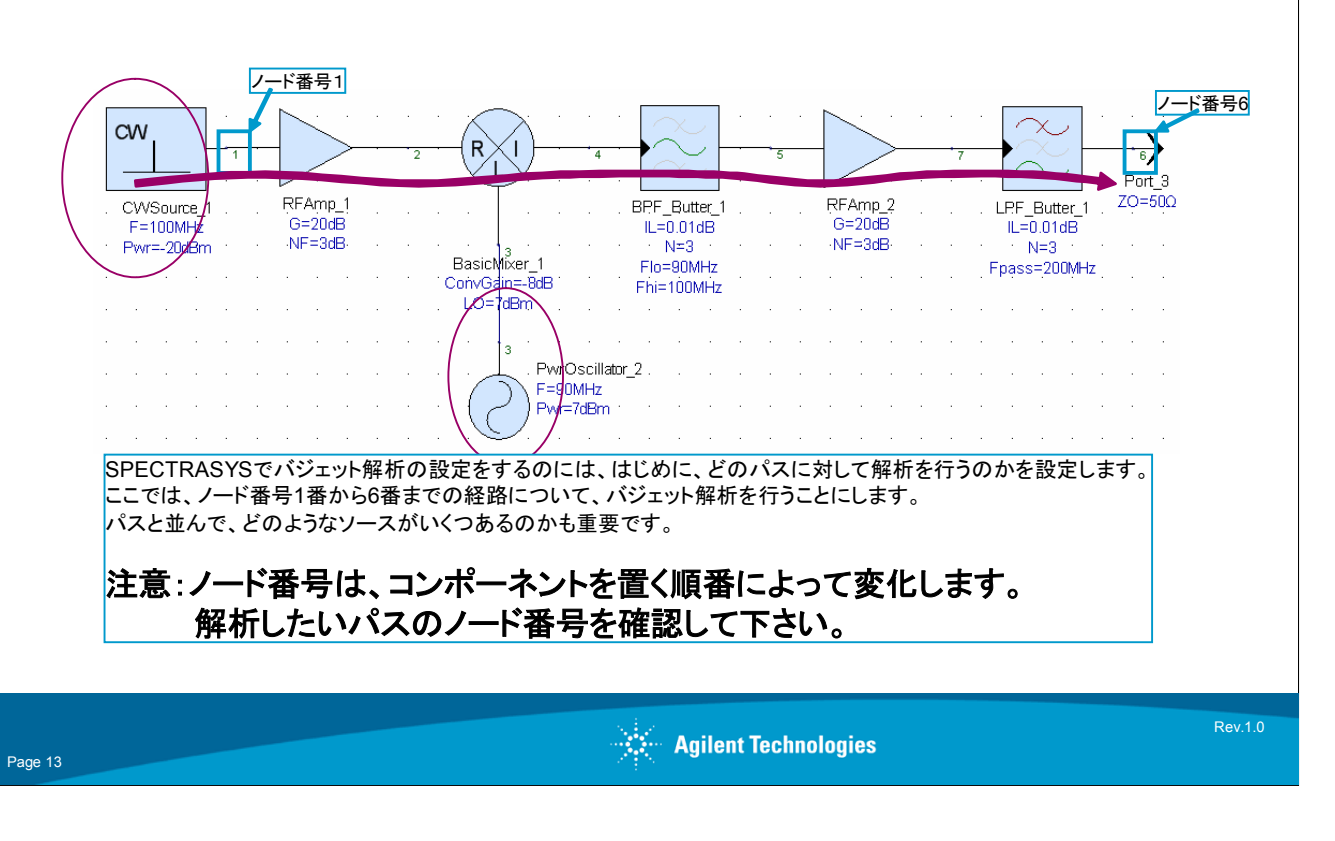

ここで、信号源とパス、ノード番号についてまとめます。

Spectrasysの解析では、これらの3要素が大変重要な役割を果たします。

### 信号源:

Spectrasysでは、信号源から発生した信号をトラックしていき、どのように周波数変換さ れるのか、高調波が出るのか、増幅、減衰されるのかを解析します。また、発生経路を 表示しますので、どの信号源から出ているパワーであるのかを設定することは、必須に なります。

#### パス:

カスケードゲイン、NFを表示するためにどのパスのコンポーネントによる変化なのかを表 示させるために、パスの設定が必須になります。

#### ノード番号:

パスを設定するために、パスの始め、終わりをノード番号で指定します。コンポーネント を追加したり、削除するとノードの割り振りが変更されることがありますので、注意が必要 です。回路図を変更させた場合には、ノード番号の確認をするように心がけてください。

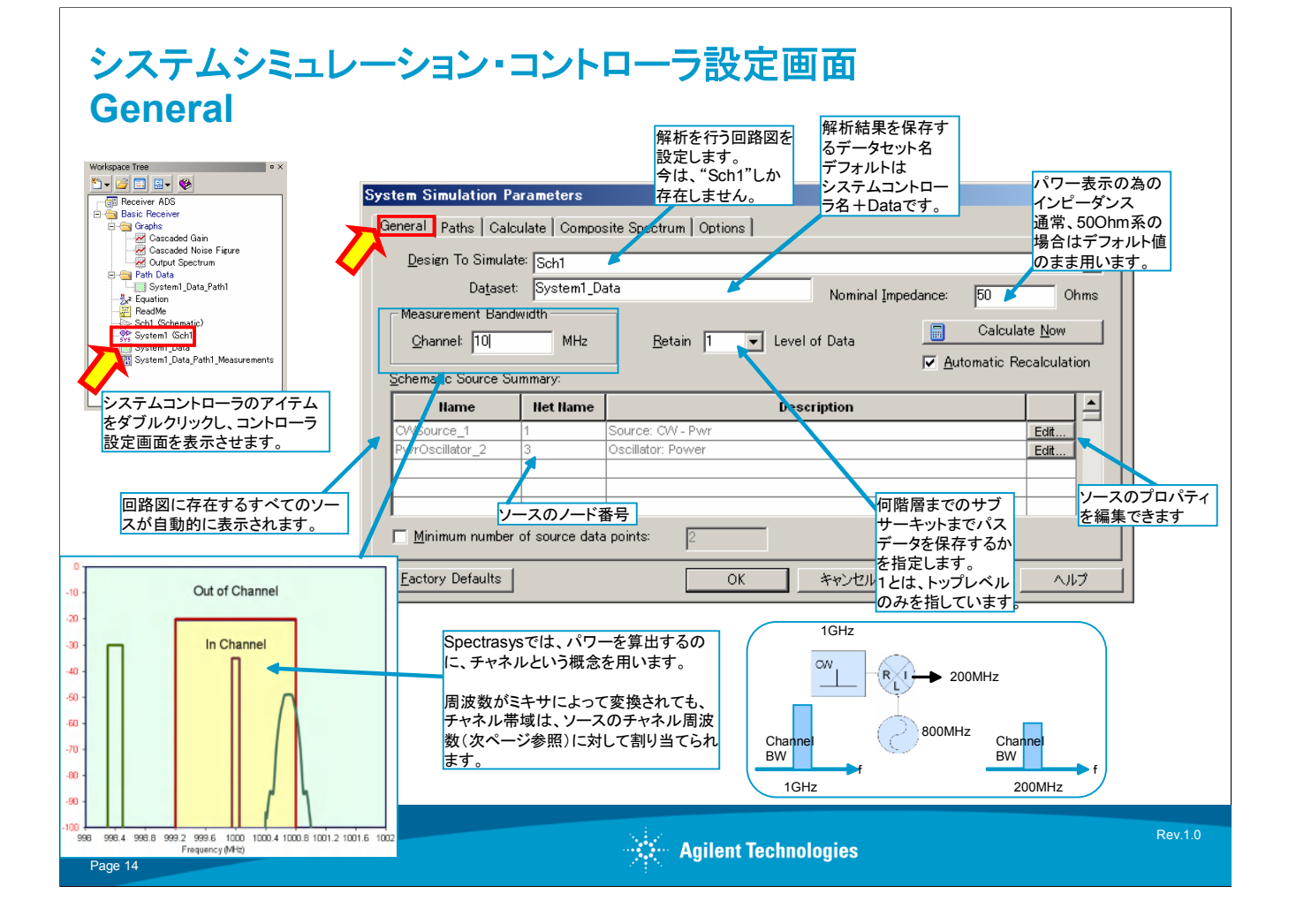

システムコントローラの設定画面について

### **General**タブ:

WorkspaceTreeウィンドウのSystem1をダブルクリックすると、システムシミュレーション 用のコントローラウィンドウが開きます。

回路図に存在する信号源はすべて自動的に表示されます。ここから、Editボタンを押す と、ソースのプロパティウィンドウを開いて編集を行うこともできます。

ここで、特に重要なチャネルの概念についてまとめます。

Spectrasysでは、パワーを算出するためにチャネルという概念を用います。発信源から のトーン周波数の周りをチャネル帯域として指定した部分とそれ以外の部分に分けます。 ミキサによって周波数変換が行われますが、その場合にもチャネル帯域はトラックされま す。

# システムシミュレーション・コントローラ設定画面 **Paths**

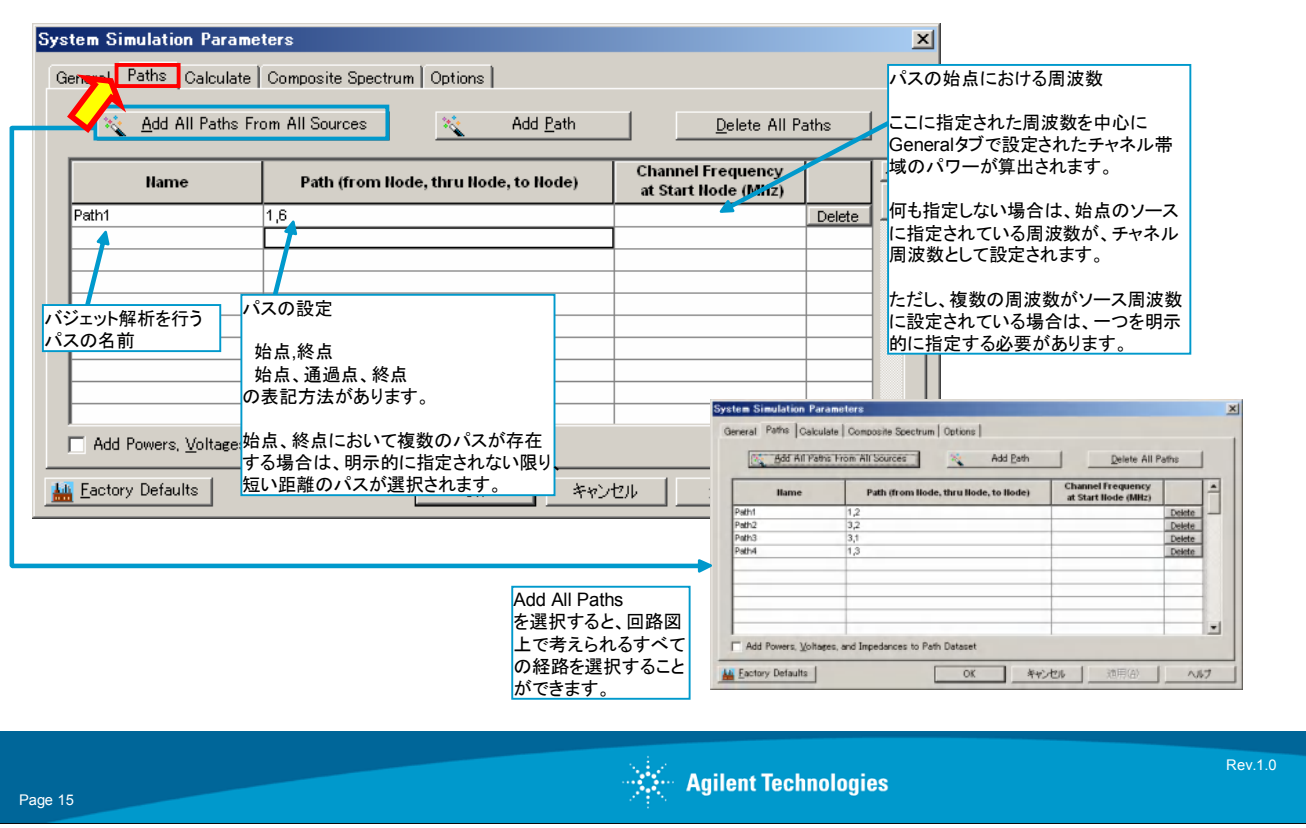

### **Path**タブ:

このタブでは、パスの設定をします。パスには、始点、終点のノード番号を記入します。 また、どの周波数をチャネル帯域内にトラックするかを設定します。通常、始点に設定さ れている信号源の周波数を指定します。何も指定しない場合は、自動的に始点に設定 される信号源の周波数が設定されます。

ノード番号は、コンポーネントを追加、削除するときに変更される場合がありますので、 意図せず指定したパスも変更される場合があります。コンポーネントの追加、削除を行っ たら、ノード番号の変化の有無を確認するようにして下さい。

Add All Pathボタンを押すと、信号源と出力ポートの考えられうる組み合わせすべてが 選択されます。

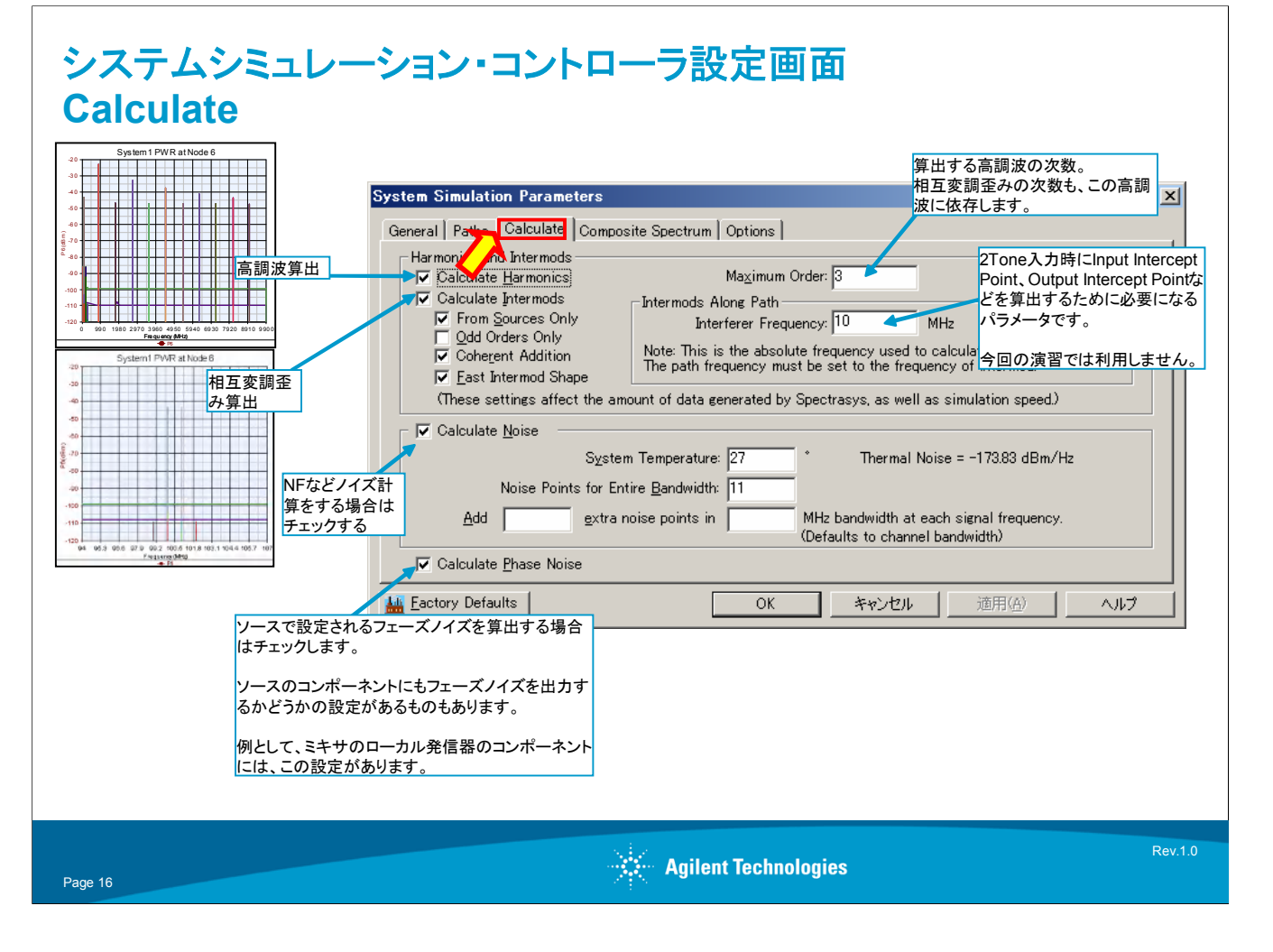

## **Calculate**タブ:

このタブ内部では、スペクトラム表示において高調波、相互変調歪を算出させるかどうか、 高調波の次数の設定、NF、ノイズフロア、フェーズノイズの算出をさせるか等の設定を 行います。NFの計算を行わせる場合には、必ずCalculate Noiseのチェックボックスに チェックします。算出させる周波数帯域が広いなどの理由で、解析時間が遅くなる場合 以外では、Calculate Harmonics、Calculate Intermods、Calculate Noise、Calculate Phase Noiseのチェックボックスにチェックを入れておきます。

# リストによる**Spectrasys**の解析結果の表示

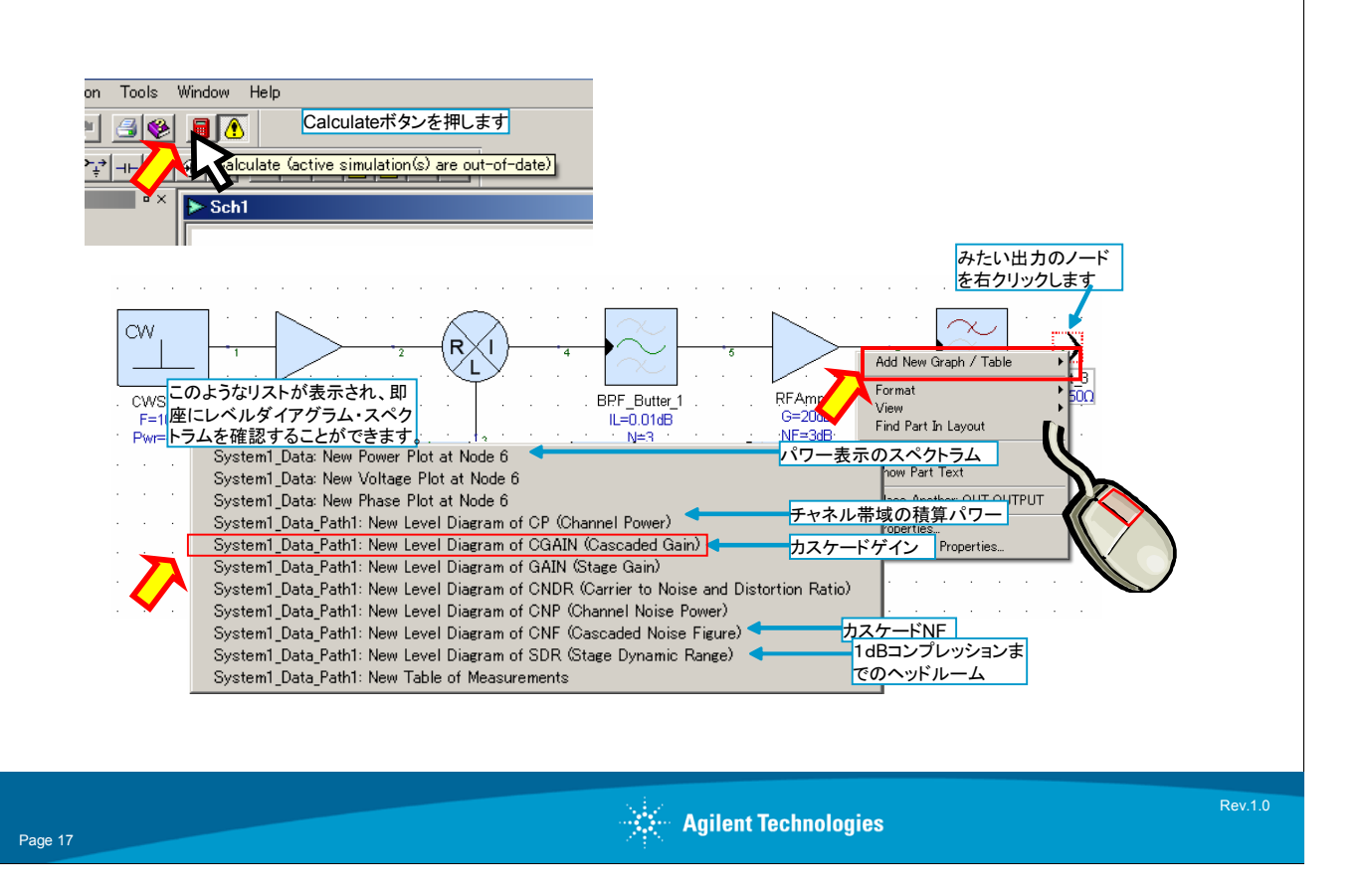

### 解析結果の表示:

パスの設定を行った後、赤くなっているCalculateボタンを押し、解析を実行します。解 析を行うと、解析結果がデータセットという形式で、WorkspaceTreeウィンドウ内に保存 されます。

結果を表示するには、ポートを右クリックし、クイックリストを表示させて解析結果を呼び 出す方法と、グラフウィンドウからMeasurementウィンドウを利用して解析結果を呼び出 す方法があります。ここでは、前者のクイックリストによって解析結果を呼び出す方法を 紹介しています。

ここでは、カスケードゲインを表示させることにします。

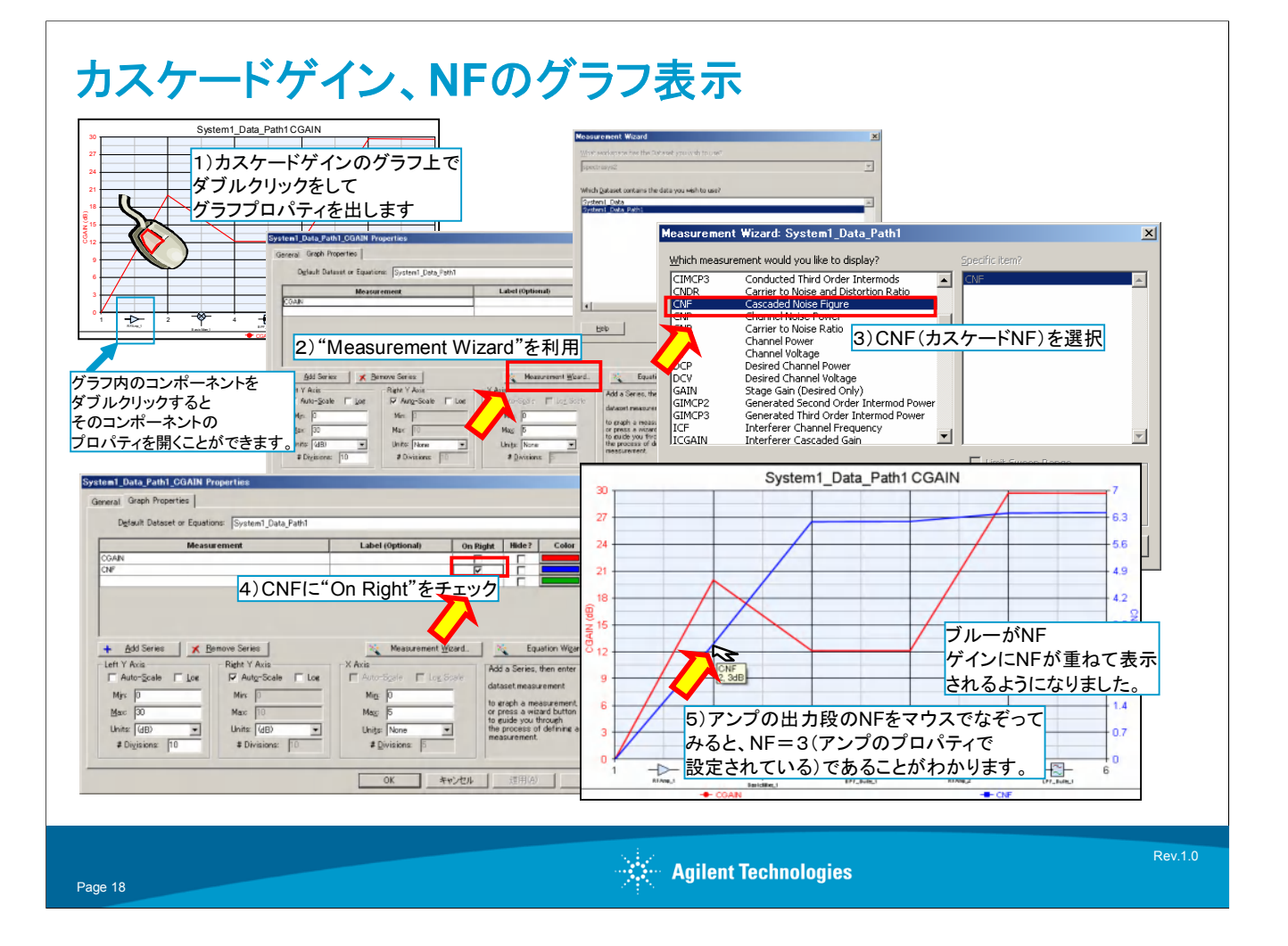

### グラフの重ね書き:

さきほど表示させたカスケードゲインのグラフにカスケードNFのグラフを以下の手順で 重ね書きさせます。

1)カスケードゲインのグラフをダブルクリック

→するとプロパティウィンドウが表示されます。

2)MeasurementWizardを開きます。

→データセットの選択ウィンドウが開き、デフォルトのSystem1 Data Path1のまま Nextを押す

3)CNF(カスケードNF)を選択しFinishを押す

4)プロパティウィンドウにもどり、CNFの欄のOnRightにチェックを入れ、NF用のY軸を 右側に新たに設定します。

5)OKボタンを押すと、カスケードゲインにカスケードNFが重ね書きされたグラフが表示 されます。初段アンプの出力部分のNFをマウスをなぞってみると、NF=3になっているこ と(アンプのプロパティで設定されている)を確認します。

チャネルパワー、トータルパワーの表示

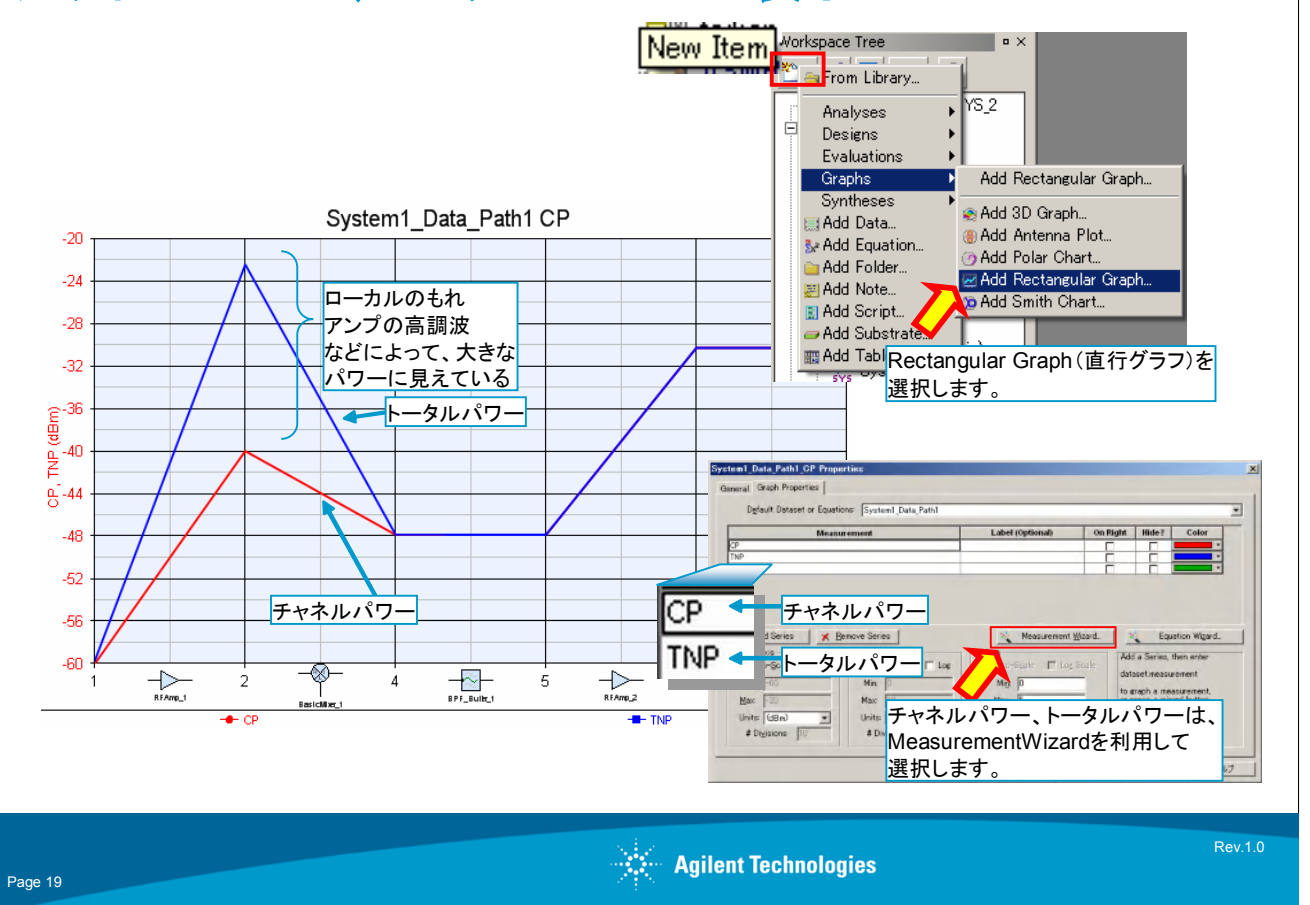

チャネルパワーとトータルノードパワー:

チャネルパワーは、System解析コントローラで指定されたチャネル帯域内部のパワー 積算値、トータルノードパワーは、チャネル帯域に関係せず、全帯域のパワーの積算値 を表します。

WorkspaceTreeウィンドウのNewItemボタンから、Rectangular Graphを選択し、直行 グラフのグラフプロパティを表示させます。チャネルパワー、トータルノードパワーそれぞ れは、MeasurementWizardを利用してそれぞれ選択します。(略記号はCPとTNP)

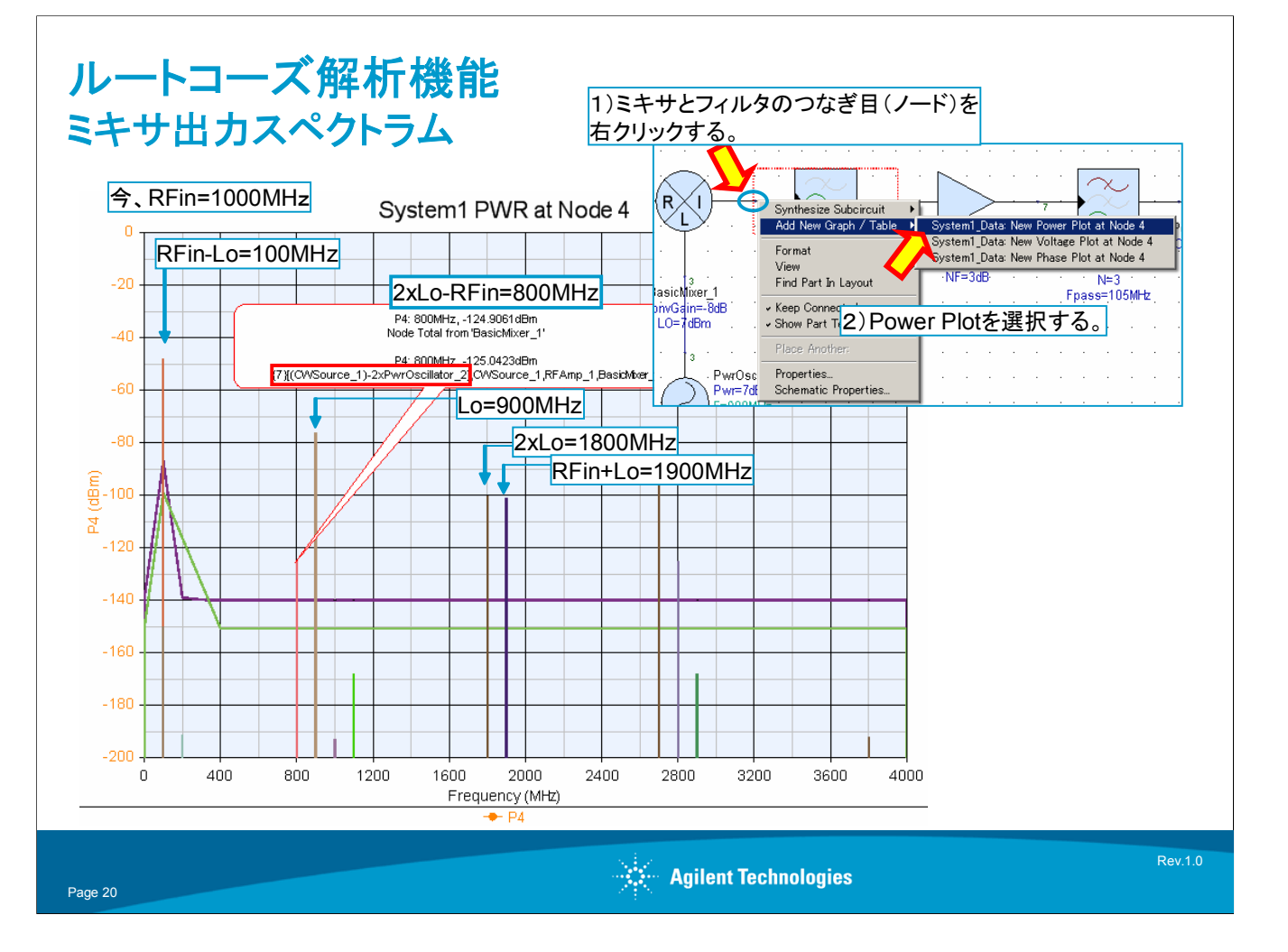

スペクトラム表示とルートコーズ解析:

ミキサは非線形性の高いコンポーネントであり、その出力には様々な周波数成分が含まれています。 ここで、ミキサの出力をスペクトラム表示させ、どのような周波数成分が発生しているか、ルートコーズ解析 機能を利用してみていきます。

1)ミキサとフィルタのつなぎ目(ノード)を右クリック

→Add New Graphのリストが出てくることを確認

2)そのリスト中のSystem Data New Power Plot at Node Xを選択

すると、図に表示されているようなスペクトラムが現れます。スペクトラムにマウスをあわせると、スペクトラム の発生経路、周波数の成り立ちについてバルーン表示されます。 一番大きなパワーは、RFイン-ローカル周波数=100MHzです。

3)800MHzのスペクトラムにマウスをあわせます。

→(2xローカル周波数-RFイン)が800MHzの周波数を構成していることと、RFイン(CWSource\_1)から 発生していることがわかります。

この800MHzの周波数成分は、一見RFインとローカル周波数の関係から想像がつきにくいですが、ルー トコーズ解析機能を利用することで、視覚的に確認をおこなうことができます。

次にローカル周波数とIFの関係を視覚的に調べます。

4)チューニングウィンドウからPwrOscillator 2の900を選択し、チューニングを行い、100MHzのIFがどの ように変化するか、また高調波、相互変調歪みがどのように変化するかを確認します。

5) PwrOscillator\_2の値を900に戻します。

# ミキサによる**IF**へのノイズの影響と**NF**の悪化

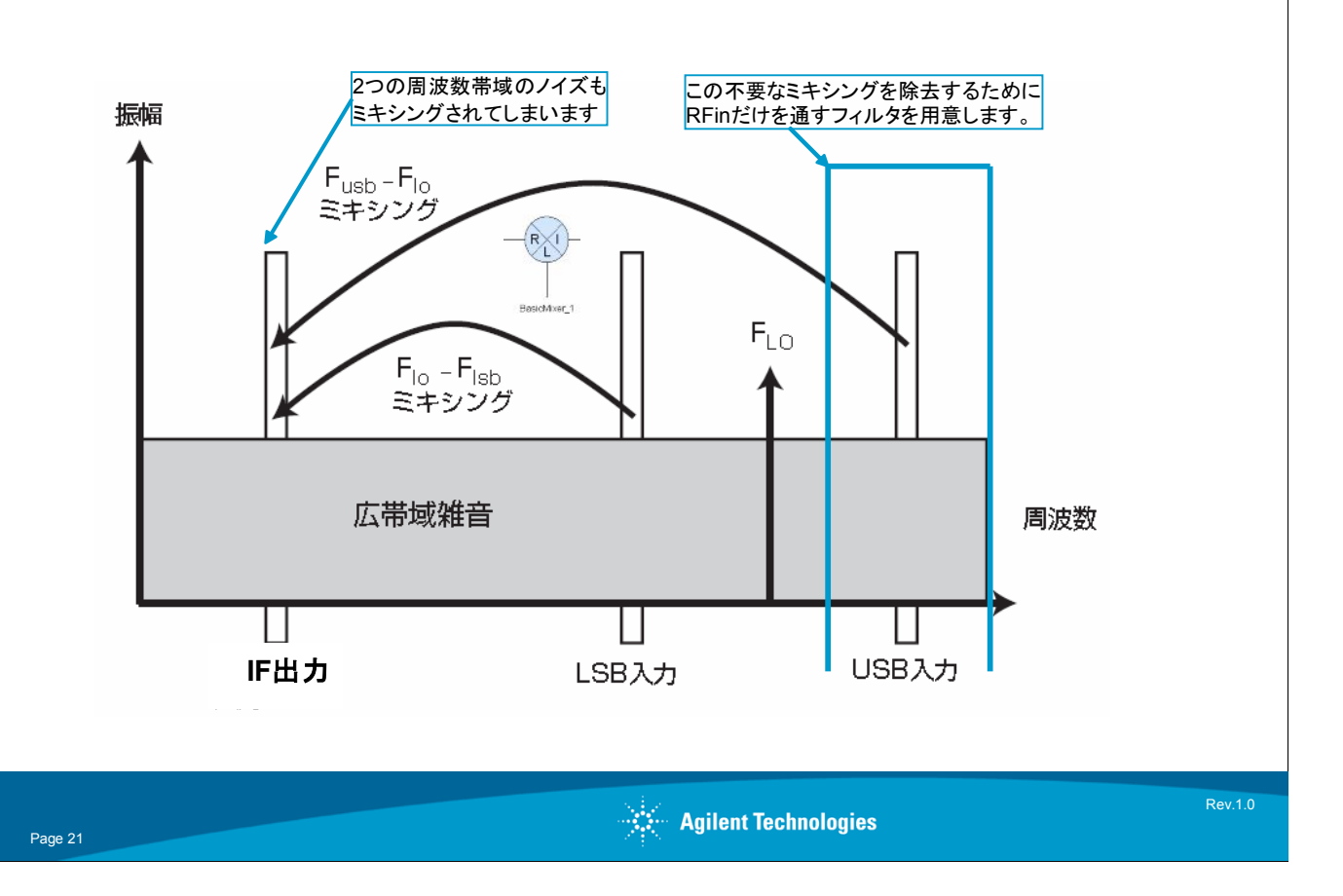

イメージリジェクションフィルタ:

今まで解析を行ったレシーバのブロックダイアグラムには、イメージリジェクションフィルタ がありません。このフィルタがないとどのような弊害があるか、ここでまとめます。

イメージリジェクションフィルタの感覚的な動作は、スーパーへテロダイン構成のレシー バでミキサによってダウンコンバートするときに、USBもしくはLSB側の利用しない帯域 に存在するスプリアスを除去することです。しかし、このイメージリジェクションフィルタは、 スプリアス除去だけでなく、明示的なスプリアス信号が存在しなくても、利用されない帯 域に存在する雑音をミキサによってダウンコンバートされることを防ぐ役割も持っていま す。

ここで、カスケードNFを確認すると、ミキサ段の部分でNFが急激に増加していることが わかります。これはイメージリジェクションフィルタが存在しないために、上記の理由から NFが悪化してしまっていることを示しています。

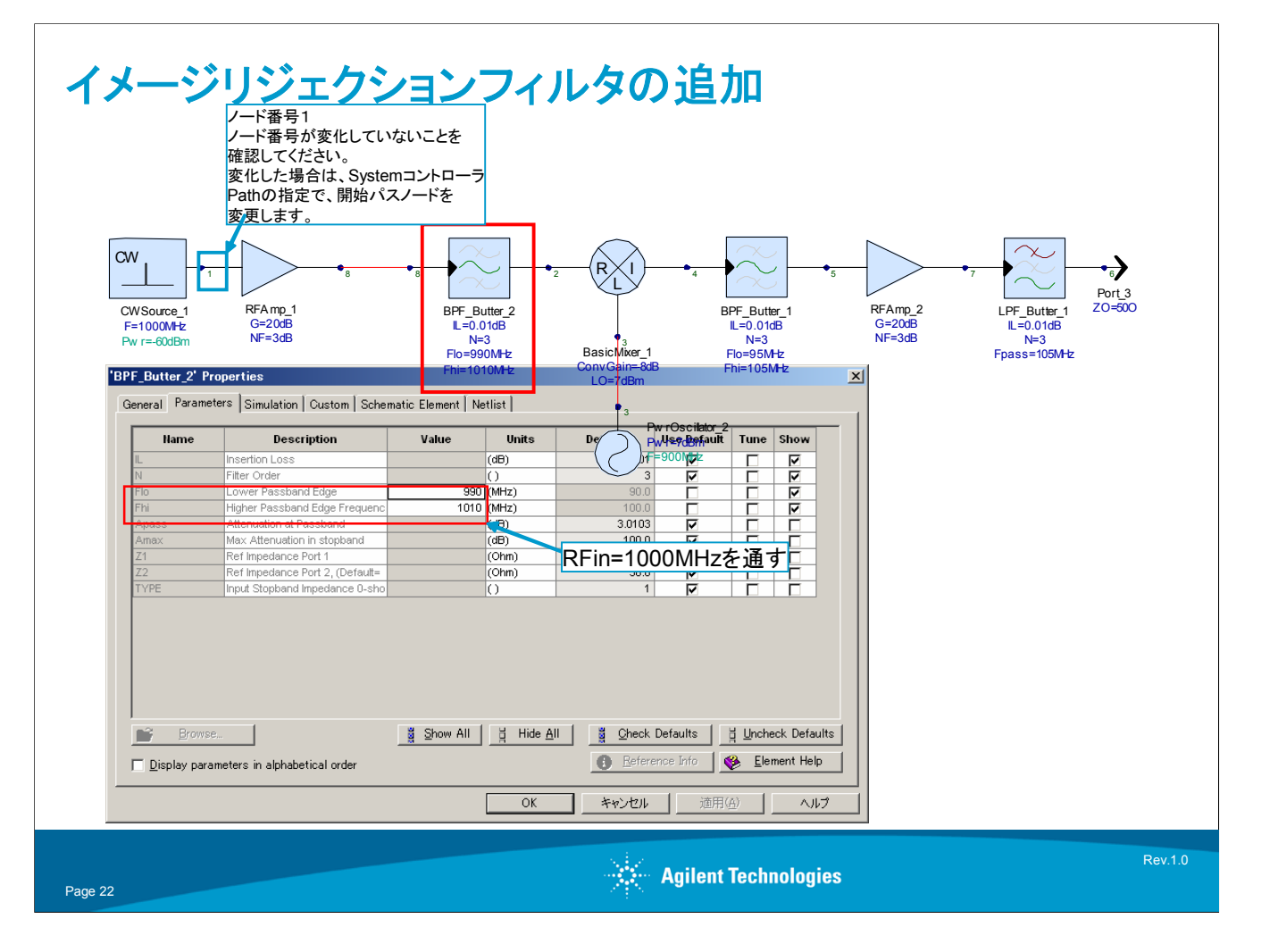

イメージリジェクションの追加:

1)CWSource 1とRFAmp 1を選択し、ALTキーを押しながらミキサ(BasicMixer\_1)か ら切り離します。

2)RFAmp\_1とBasicMixer\_1の間にバンドパスフィルタを挿入します。

3)N=3段、カットオフをそれぞれ990MHz、1010MHzとし、1000MHzのRFイン信号 (USB)のみを通過させるようにします。

4)CWSource 1のノード番号、出力ポート(Port3)のノード番号をみて、フィルタを追加 した前後で変化がないか確認します。

5)もし、変化があった場合にはパスの指定も変化してしまっていますので、Systemコン トローラのPathタブでCWSource 1からPort3までの経路が指定されるようにノード番号 を指定し直します。

6)赤くなっているCalculateボタンを押し、解析をし直します。

# イメージリジェクションフィルタの効果

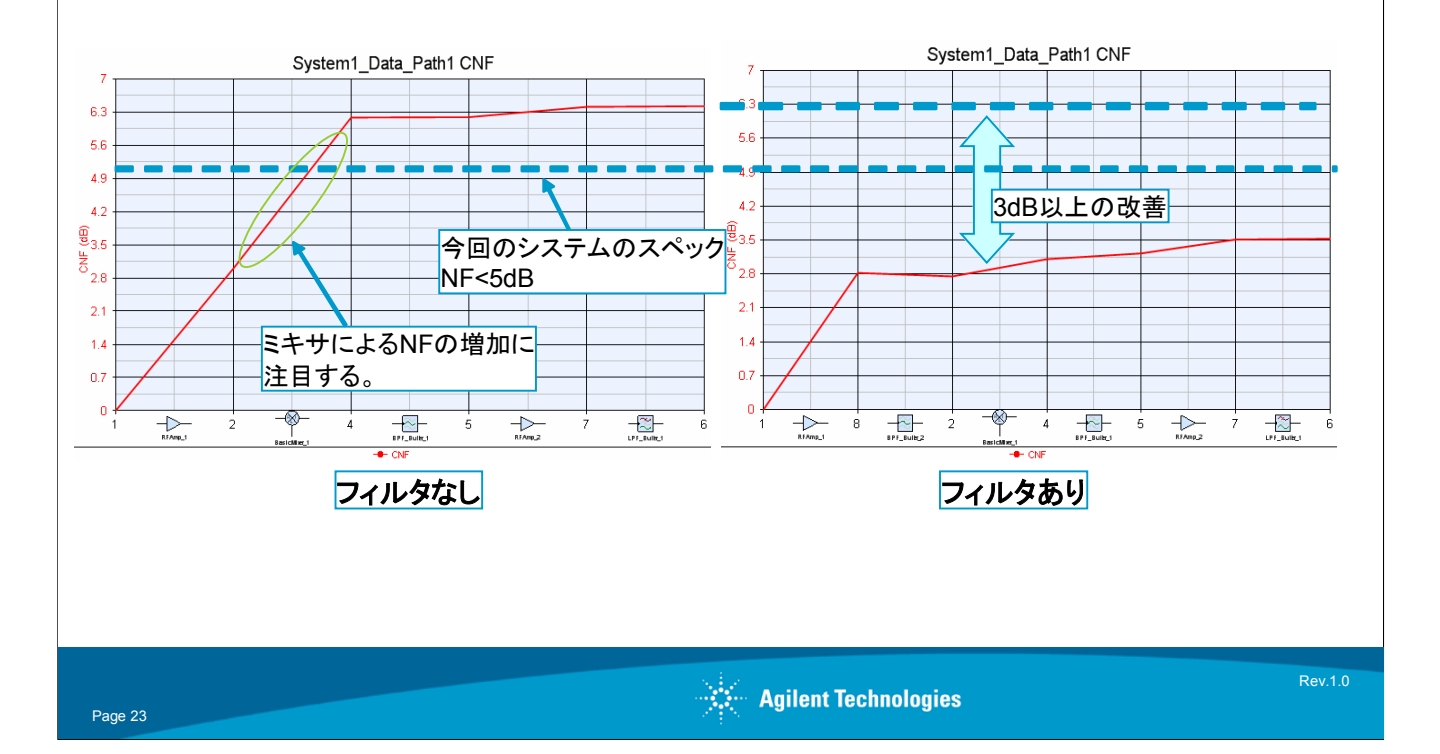

イメージリジェクションフィルタの効果を比較した図を示しました。左側が、イメージリジェ クションフィルタなしの場合、右側がフィルタを追加した場合です。

イメージリジェクションフィルタがないときには、ミキサにおいてNFが急激に悪化していま したが、イメージリジェクションフィルタを追加した後では、NFの悪化がかなり改善されて いることがわかります。

今回の設計仕様では、NFを5dB以下に抑えることを目標にしてきました。イメージリジェ クションフィルタを追加することにより、この目標を達成できました。

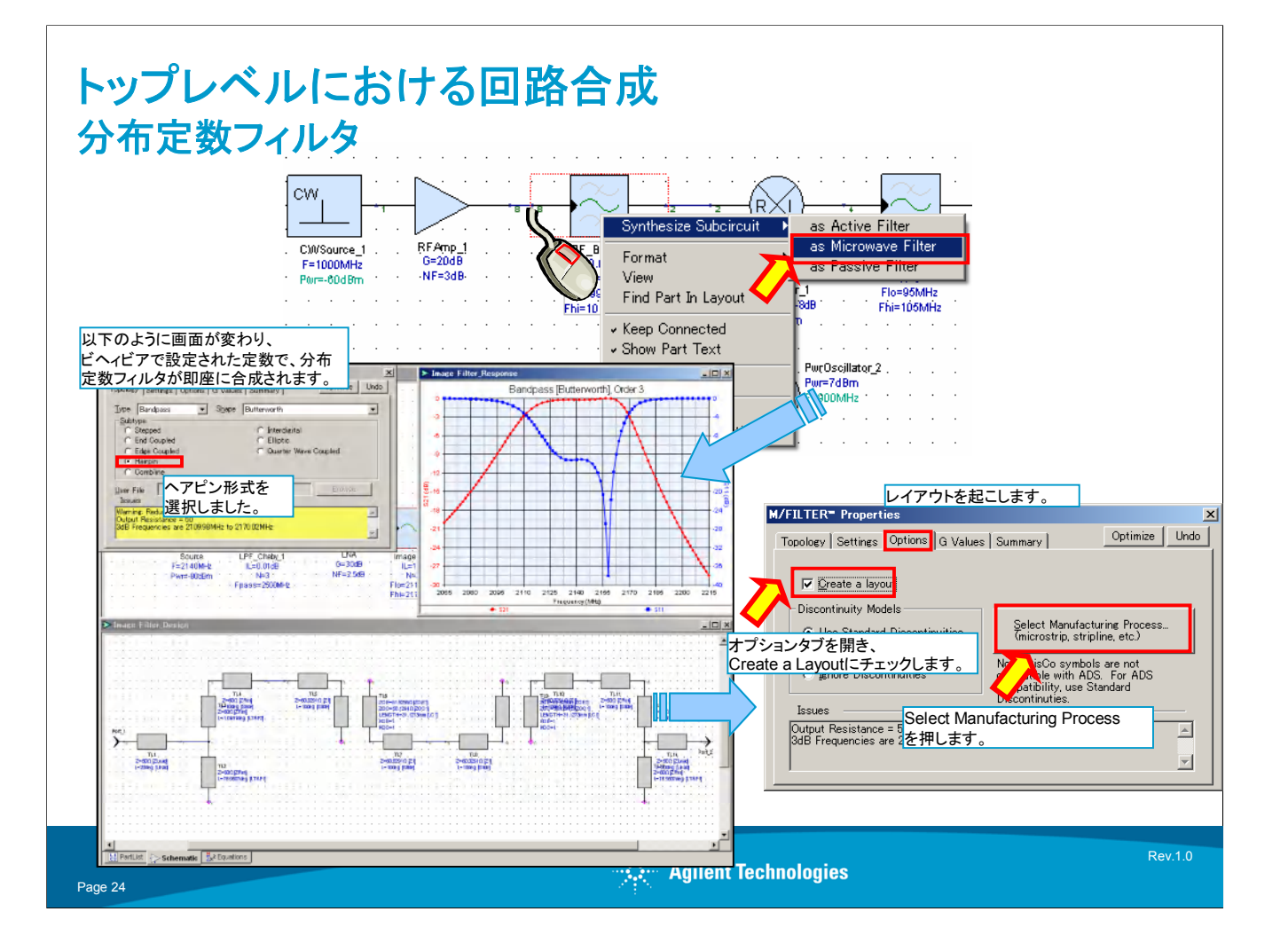

### 分布定数フィルタ合成:

トップレベルのビヘィビアブロックを回路合成機能を利用して、回路に置き換える方法を ご紹介します。

先ほど追加したイメージリジェクションフィルタを分布定数フィルタに置き換えてみます。 1)イメージリジェクションフィルタを右クリックし、Synthesize Subcircuitのリストを表示さ せます。

2)As Microwave Filterを選択します。

→すると分布定数フィルタの回路合成ツールが起動します。

3)TopologyタブでTypeをBandpassに設定し、SubtypeをHairpinにします。 →即座にヘアピンの回路が合成され、線形解析結果が表示されます。

ここまでで、インピーダンスと電気長を利用したTLINによる回路合成は終了です。ここか らは、この合成された回路を、実際の物理パターンに変換する操作を行っていきます。

4)OptionタブのCreate Layoutチェックボックスをチェックします。

5)Optionタブで、大きめのボタンであるSelect Manufacturing Processを押し、実装方 法を選択します。

→次のページに続く

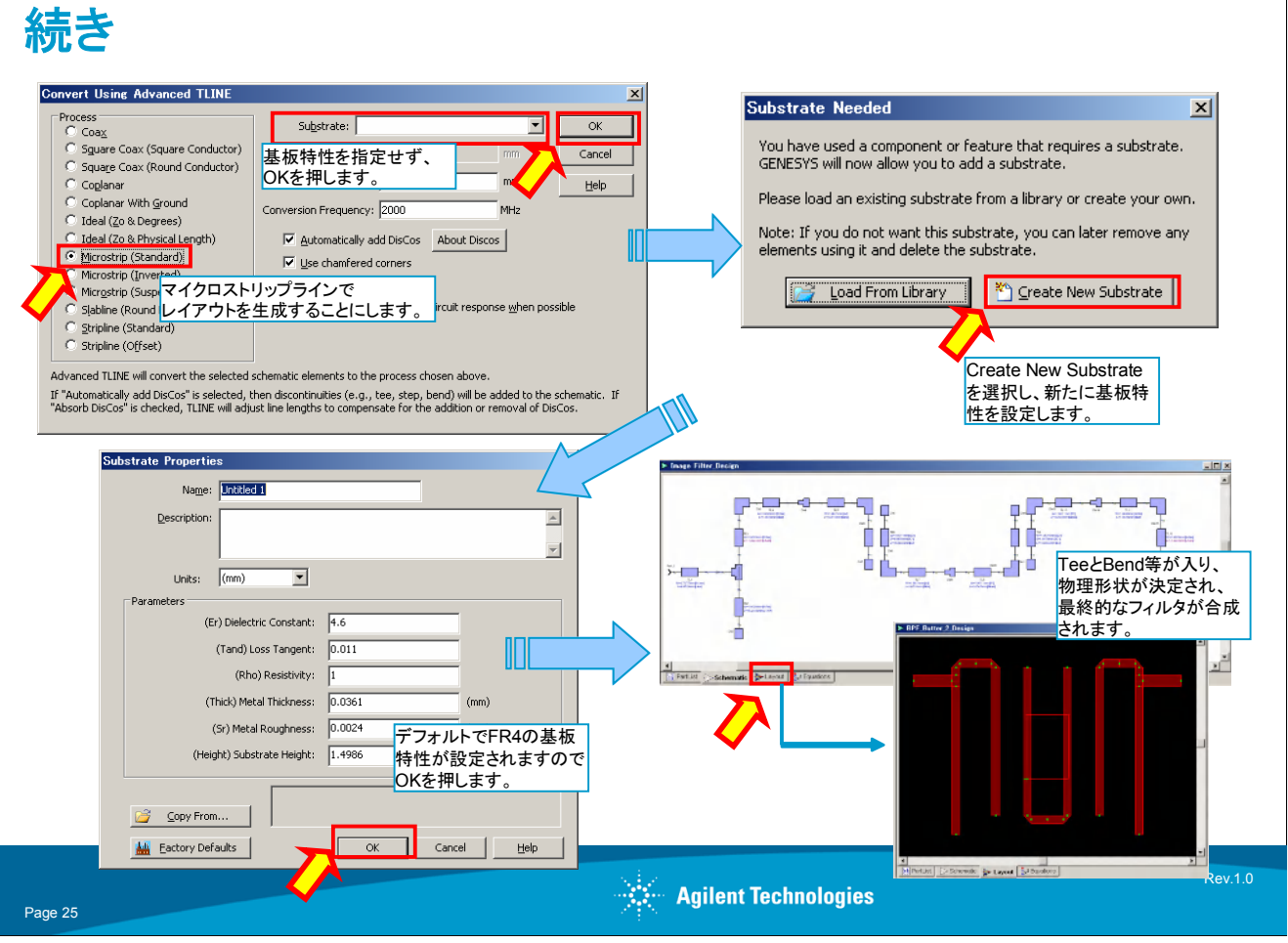

6)実装ProcessとしてMicrostripを選択します。

7)Substrate(基板特性)は空欄のままにしておきます。(まだ設定していないため、選択 できる候補がない)

8)OKを押すと、小さいウィンドウでSubstrate Neededの表示が出てきますので、右側 のCreate New Substrateボタンを押します。

9)基板特性のウィンドウが表示され、デフォルトでFR4基板特性の値が入っていますの で、そのままOKを押します。

10)回路図ウィンドウは、インピーダンスと電気長だけのTLIN部品から、MLINやMTEE 等の物理形状+基板特性による部品に置き換わります。

11)回路図ウィンドウ下にあるLayoutタブを選択すると、図のようなレイアウトが生成され ていることがわかります。

このレイアウトは、DXFファイルなどとして外部のCADへExportすることが可能です。

# まとめ

- 1. WhatIFを利用してIF帯域のスプリアスの影響がないことを確認
- 2. ビヘィビアブロックの入力
- 3. Spectrasysコントローラの設定
- 4. バジェット解析(カスケードゲイン・NF・チャネルパワー)
- 5. スペクトラム表示とルートコーズ解析
- 6. イメージ帯域のミキサによるNF劣化
- 7. トップレベルからの回路合成

 $\mathbb{R}^\mathbb{N}$  Agilent Technologies

まとめ:

Page 26

ここまでで、決められた特性のレシーバを、上に示された順序でSpectrasysを利用しな がら設計、検証を行ってきました。本アプリケーションノートでご紹介した内容は、 Spectrasysの基本的な利用方法と基本操作のみを網羅しています。カスケードゲイン、 NF、チャネルパワー以外にも、多数の解析項目があり、検証することができます。詳しく はマニュアルをご覧下さい。

Rev.1.0

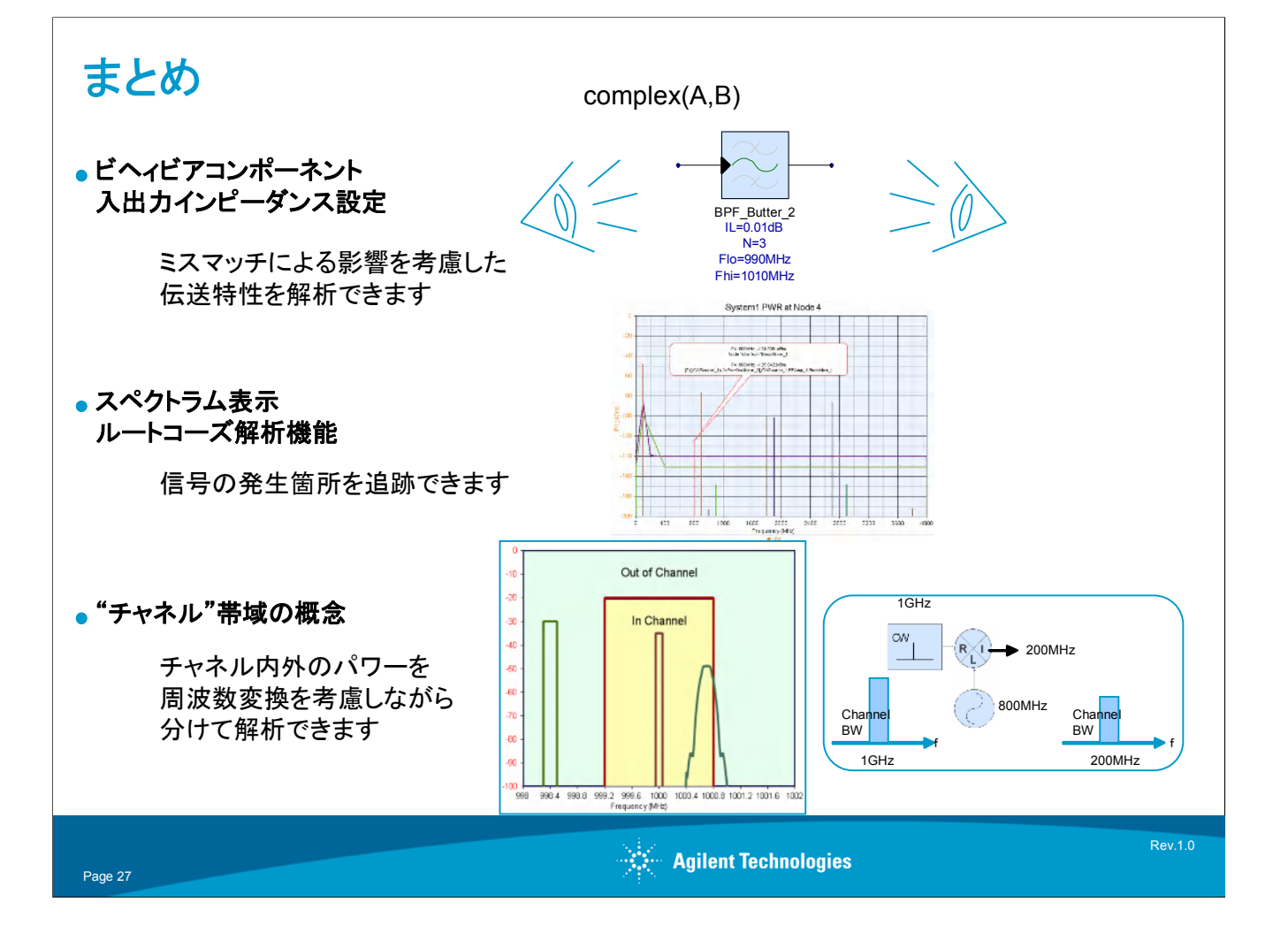

まとめ:

ここでは、表計算ソフトではカバーできない機能についてまとめてみました。 これらの機能を用い、さらに幅広い用途、多角的な解析にSpectrasysをご利用いただ ければ幸いです。

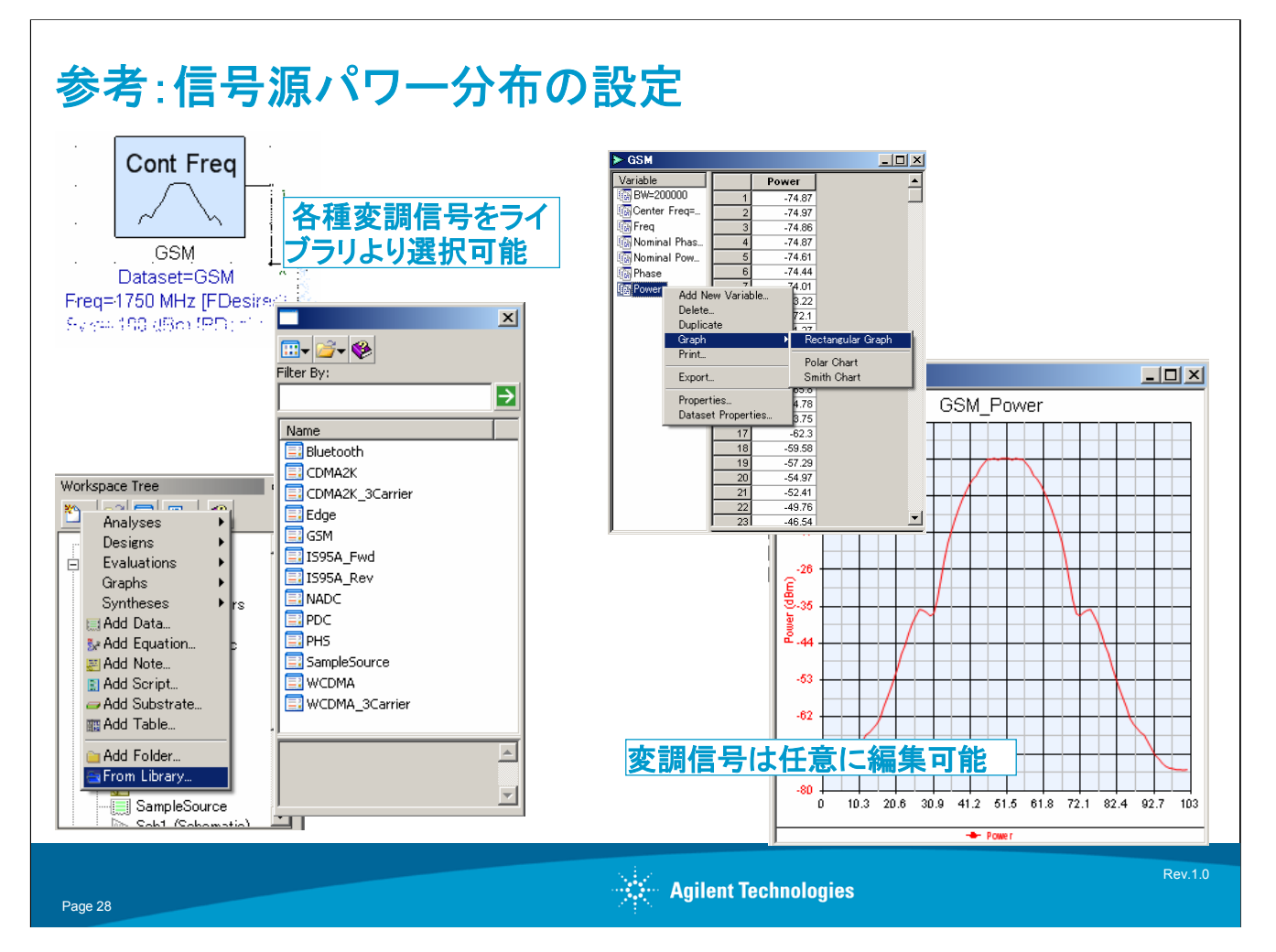

#### 参考:

この図は、SPECTRASYSの信号源の設定方法を示しています。

変調信号を扱う場合、主要な波形はあらかじめライブラリとして登録されていますので、簡単に呼び出すことが可能で す。

また、必要に応じて任意に編集することも可能です。

Genesysアプリケーショントート#3

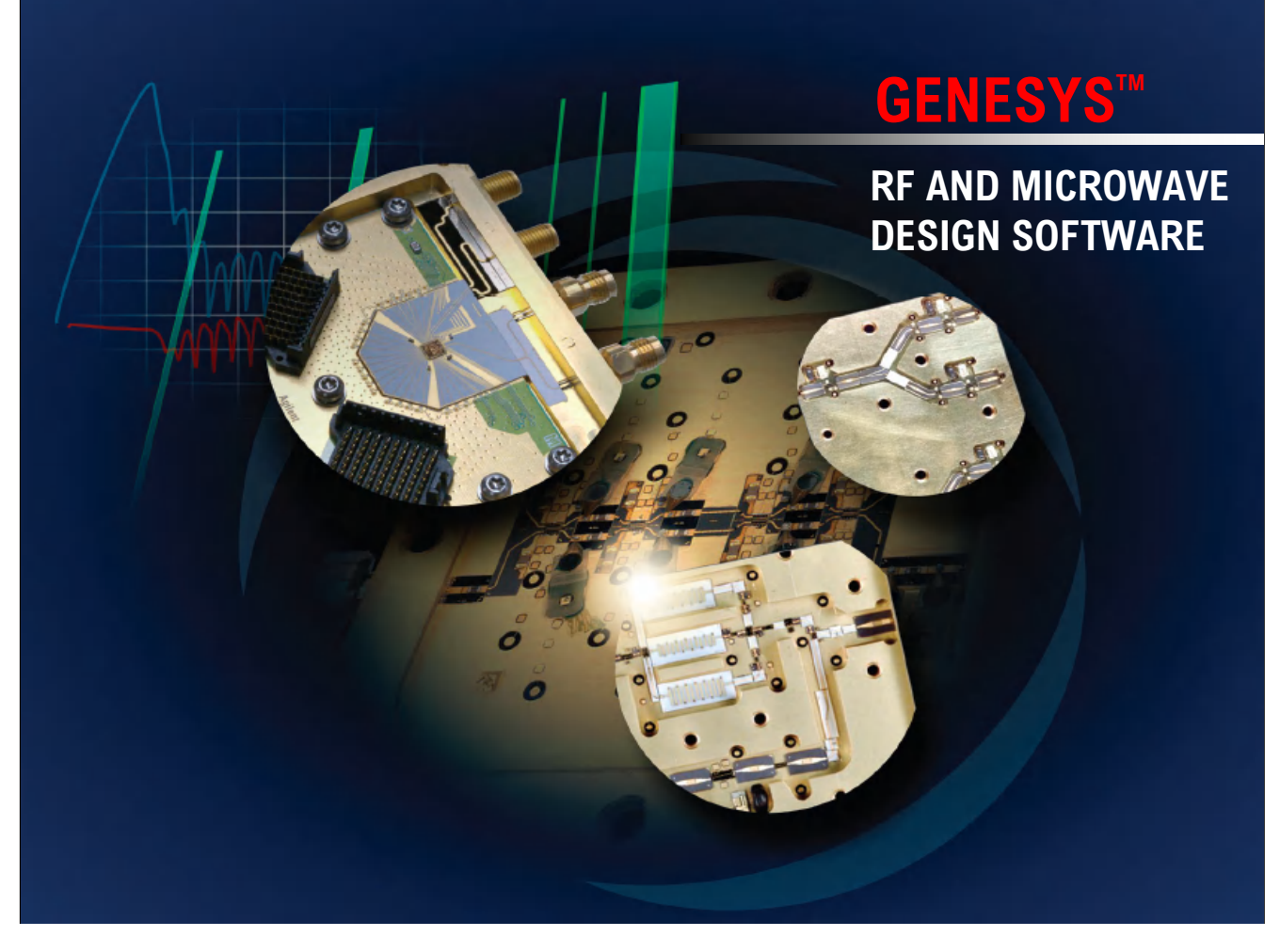

### ・参考文献

周波数コンバータの雑音指数測定 (弊社アプリケーションノート#1487)

### ・ワークスペース一覧

本アプリケーションノートで利用している Genesysワークスペースファイルは弊社の Webよりダウンロードできます。以下の一覧は、 ワークスペースファイル名と解析内容との対応 を示します。

1. ビヘィビアブロック

#### spectrasys1.wsx

2. カスケードゲイン・NF、スペクトラム表示

#### spectrasys2.wsx

3. イメージリジェクションフィルタによるNFの改善 spectrasys3.wsx

### ・改訂履歴

2007,1月初版

アジレント・テクノロジー株式会社 本社 〒192-8510 東京都八王子市高倉町9-1

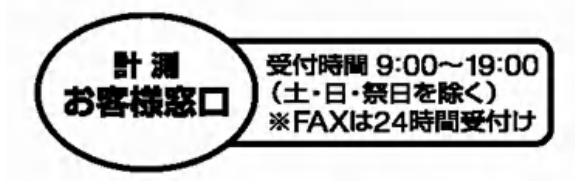

# TEL100120-421-345  $(0426 - 56 - 7832)$ FAX 880120-421-678  $(0426 - 56 - 7840)$ E-mail:contact\_japan@agilent.com

Agilent EEsof EDA ホームページ http://www.agilent.co.jp/find/eda

●記載事項は変更になる場合があります。 ご発注の際はご確認ください。

Copyright 2006<br>アジレント・テクノロジー株式会社

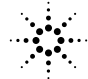